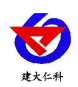

# **RS-GAS-200** 气体报警控制器用户手册

文档版本:V1.0

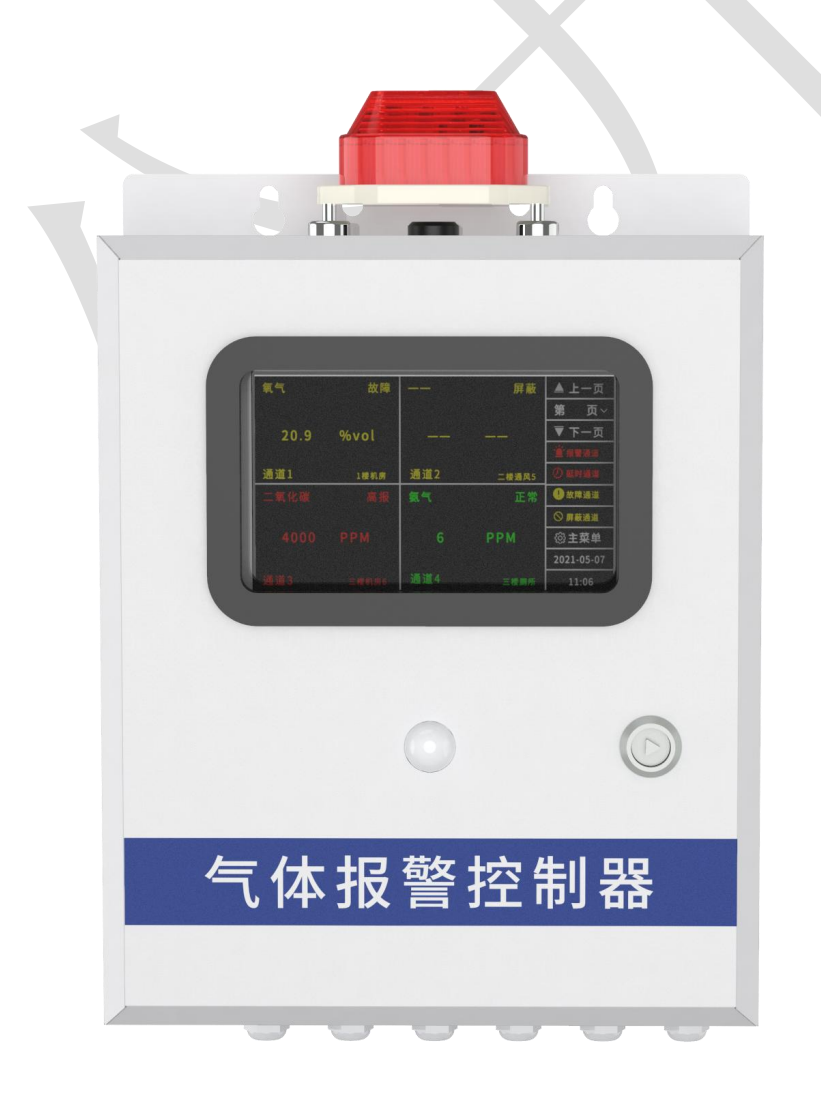

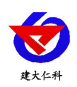

### 目录

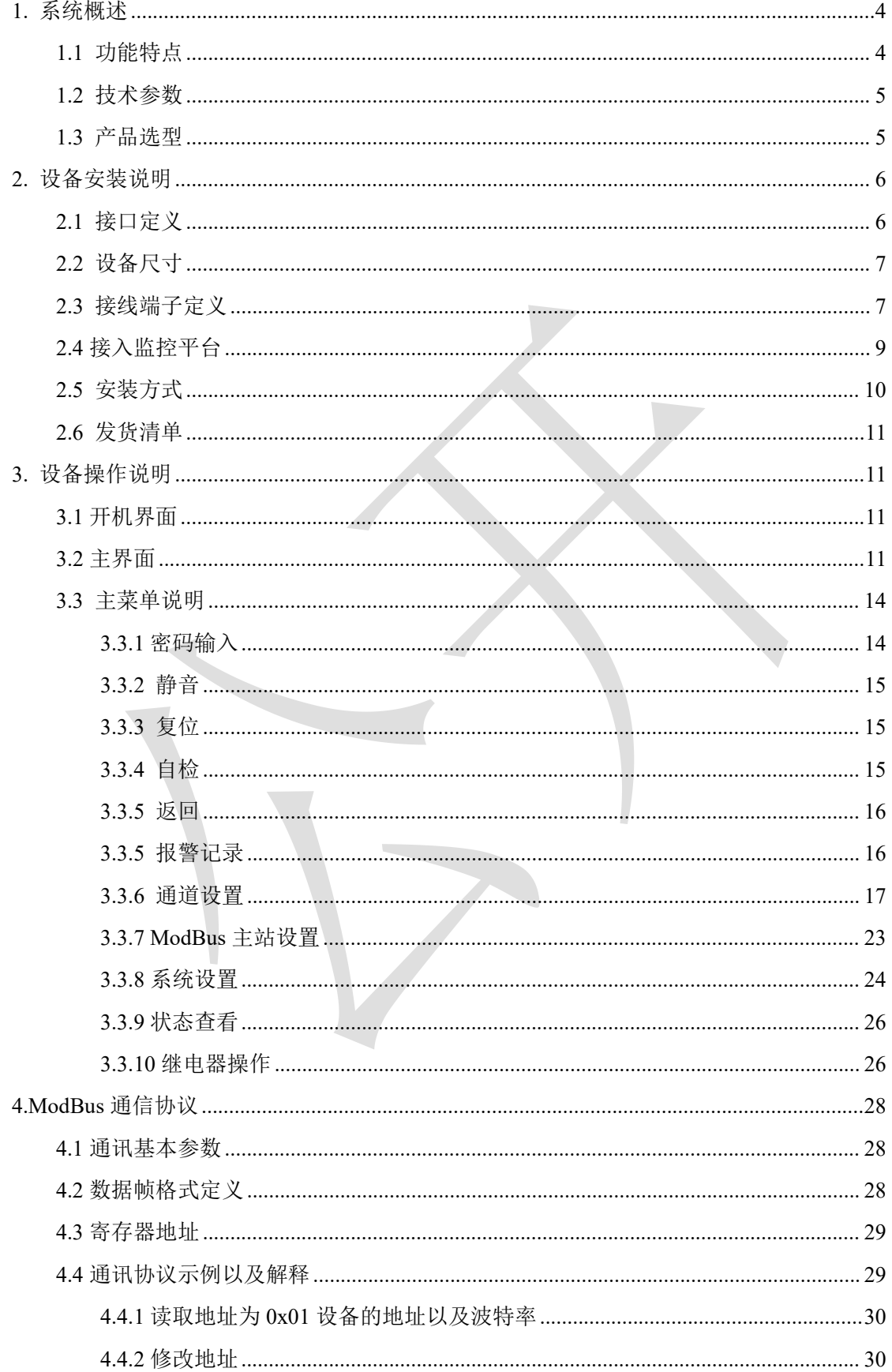

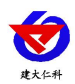

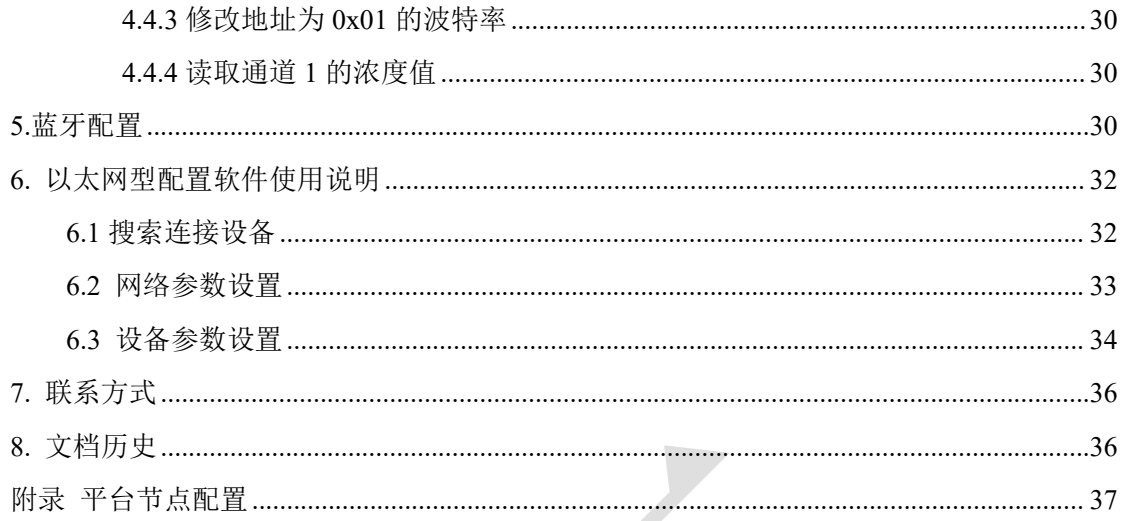

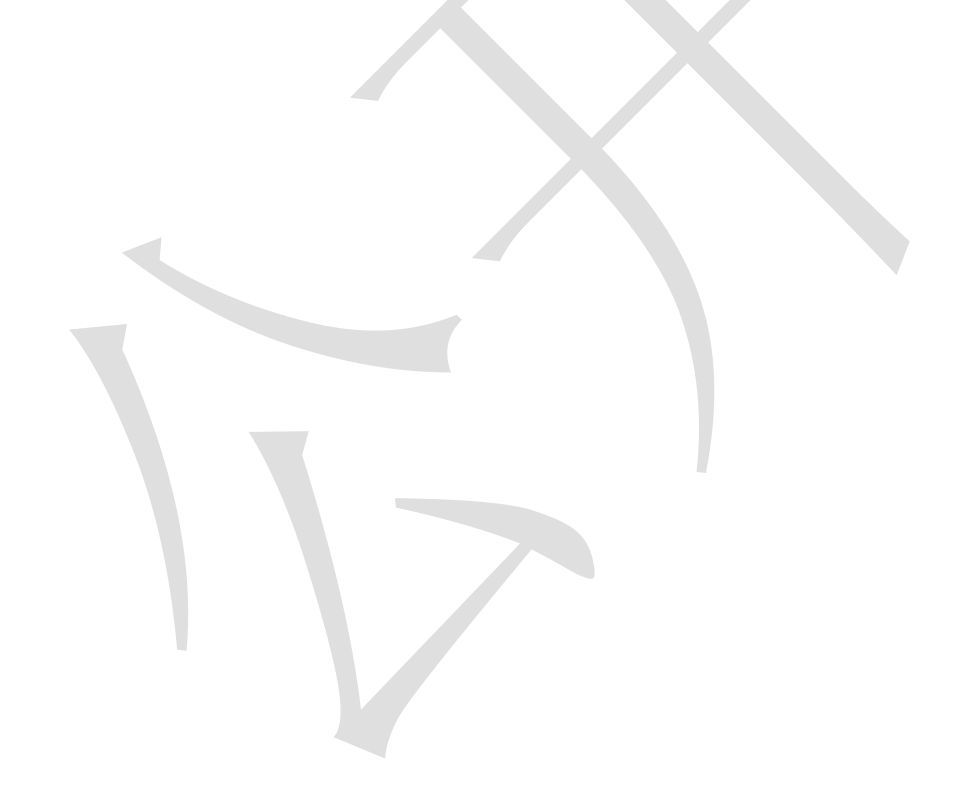

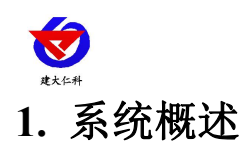

<span id="page-3-0"></span>RS-GAS-200 是我公司研发的一款气体报警控制器,通过 RS485 接口可将我公司气体变 送器接入到气体报警控制器,并将数据实时上传至我公司提供的云平台([www.0531yun.co](http://www.0531yun.cn) m)或客户自己的服务器。

该设备支持 RS485、4G(选配)方式上传数据,用户可根据实际使用需求选择相应子 型号产品。设备内置大屏液晶,界面友好易操作,设备超限,屏幕轮显报警通道以及报警 实时数据,内嵌微处理器,配以丰富的软件功能,完成探测器信号采样、测点状态检测、 报警记录、自检、继电器控制等功能。

# <span id="page-3-1"></span>**1.1** 功能特点

- 供电电压 AC220V+15%, 频率 50~60Hz。
- 具有 1 路 ModBus-RTU 主站接口,最多可接入 32 台我公司 485 型气体变送器。
- 具有 1 路 LED 屏接口,最多可接入 4 台 LED 屏滚动显示通道状态。
- 可选 1 路多功能 4G 通信接口, 只需插入一张手机卡便可将数据上传至远端监控软件 平台。
- 可选 1 路 RJ45 网口上传,可借助现有以太网网络, 上传数据实现集中监控。
- 2 路 4~20mA 模拟量接口,可接入我公司 4~20mA 型气体变送器,可通过拓展模块接 入更多 4~20mA 设备。
- 2 路遥信接口,可接入我公司遥信设备。
- 1 路人体红外接口,可自动探测区域内人体的活动。
- 具有 1 路 ModBus-RTU 从站接口,可外接用户自己的监控主机、PLC、组态屏或组态 软件。
- 7寸大屏中文液晶显示, 界面简洁友好;触屏控制操作简单直观。
- 内置报警记录存储,可存储 13 万条记录。
- 带有 4 路无源继电器, 可外接风机等设备, 当气体泄漏时可控制外接设备工作, 常开 常闭可选, 继电器带负载能力: 250VAC 5A/30V DC 5A。
- 设备超限,屏幕可显示报警通道以及报警实时数据。
- 带有高分贝声光报警器, 距离设备一米处声级可达 70~115dB。
- 可区分正常、高报、低报、故障、屏蔽、延时共六种状态。
- 支持%LEL.PPM.PPB.%VOL 等多种单位选择。
- 壁挂式安装, 安装方便, 质保 1 年。
- 防护等级可达 IP65。
- 设备唯一 8 位地址, 易于管理识别, 可搭配我公司提供的多种软件平台。

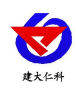

# <span id="page-4-0"></span>**1.2** 技术参数

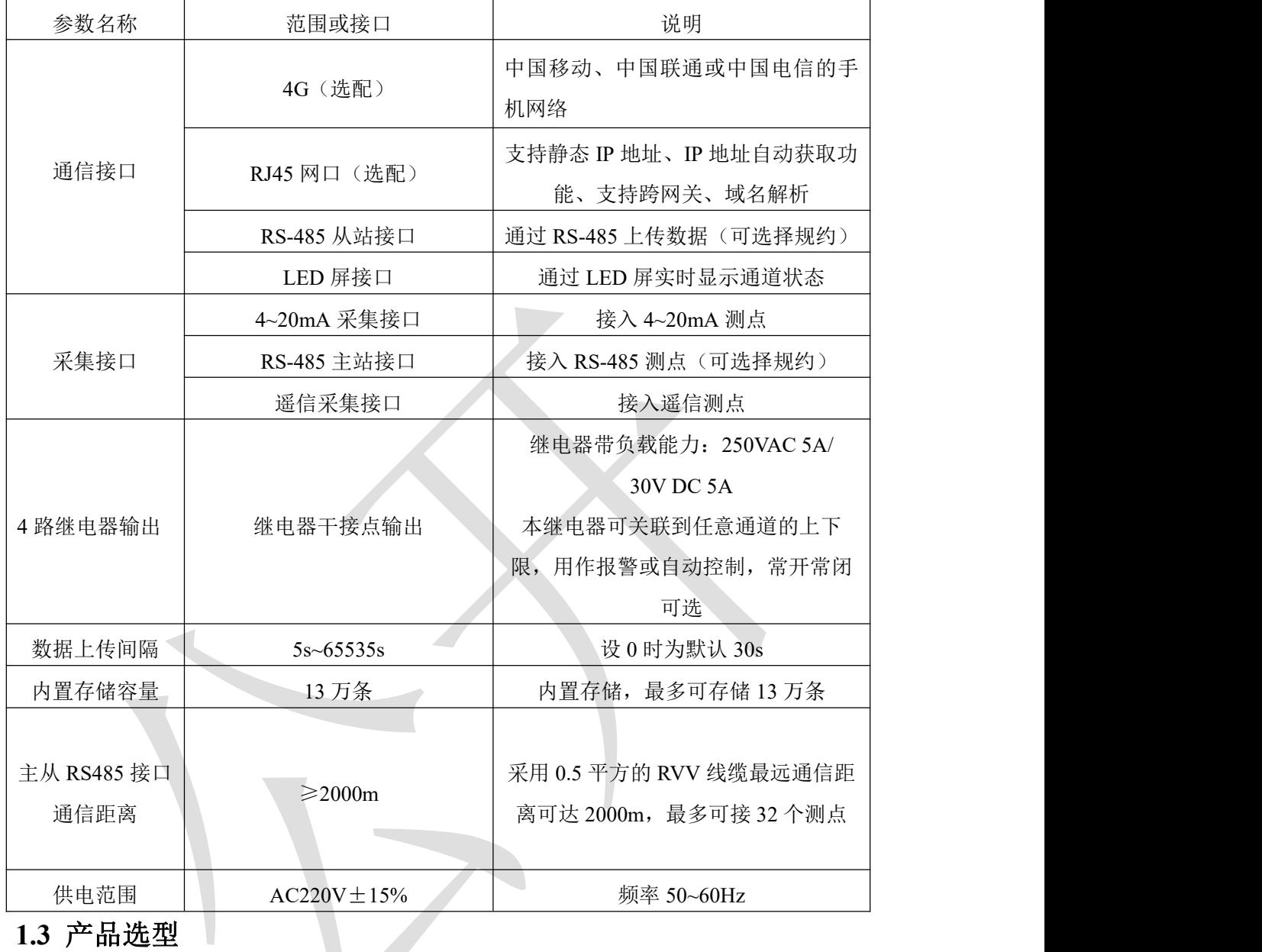

<span id="page-4-1"></span>

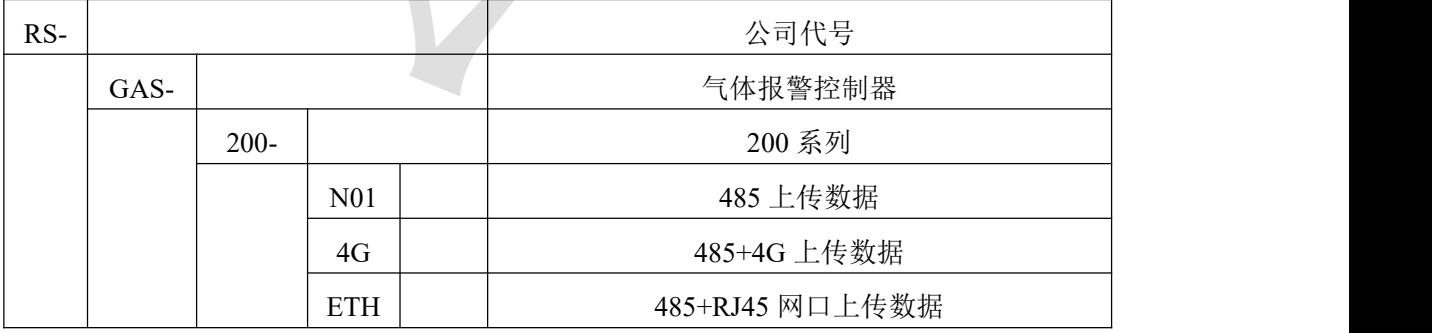

<span id="page-5-0"></span>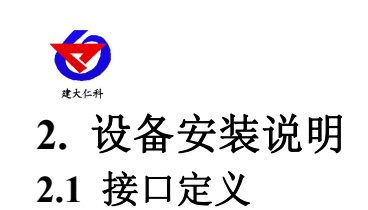

<span id="page-5-1"></span>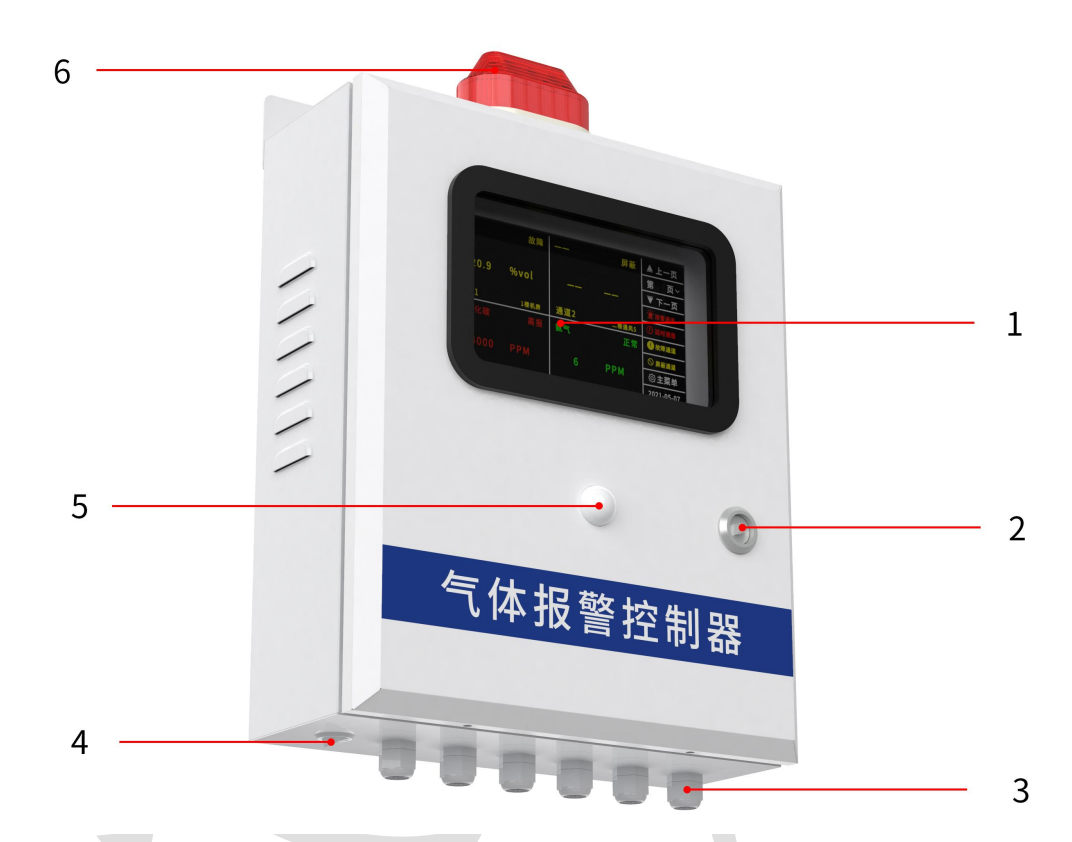

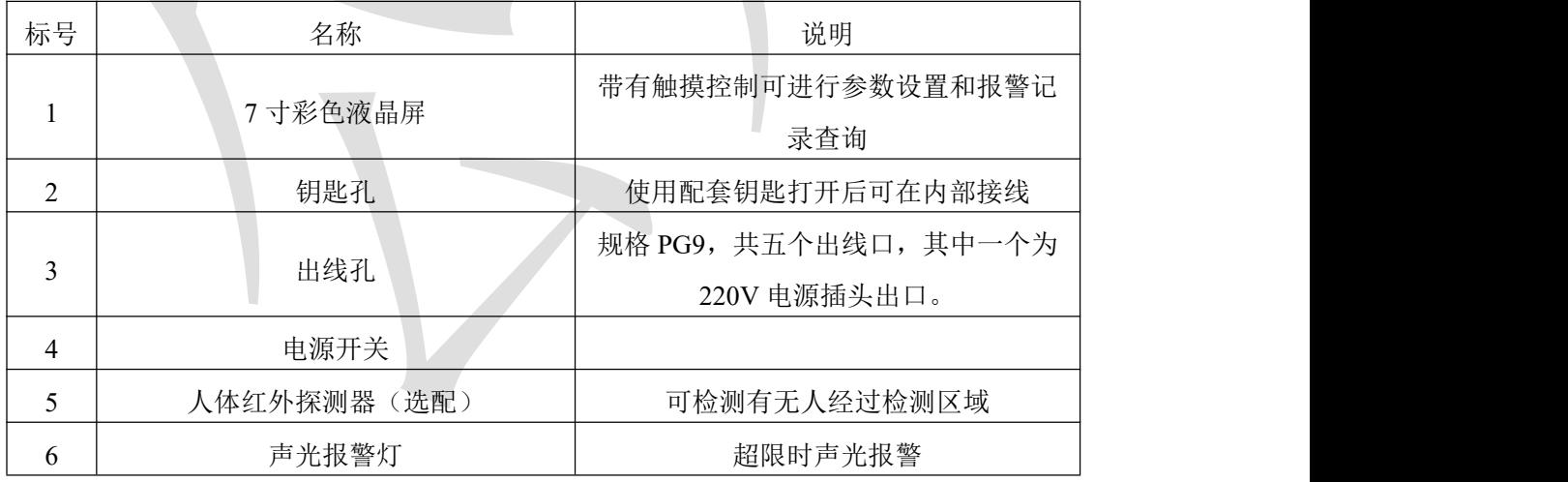

<span id="page-6-0"></span>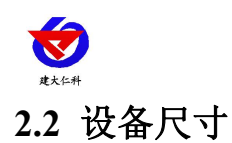

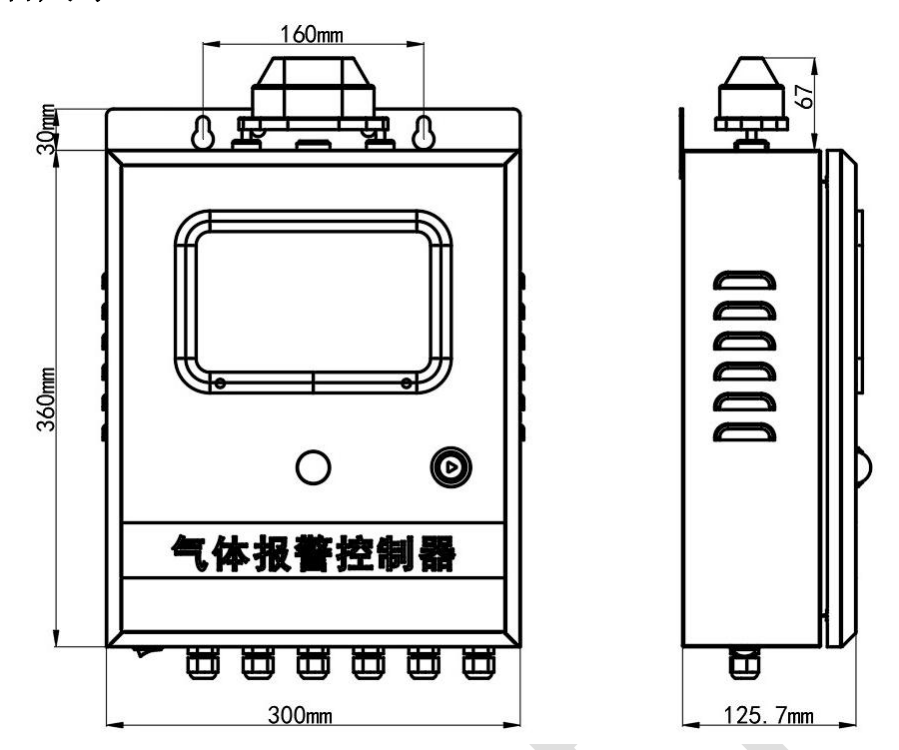

控制器尺寸(单位 mm)

<span id="page-6-1"></span>**2.3** 接线端子定义

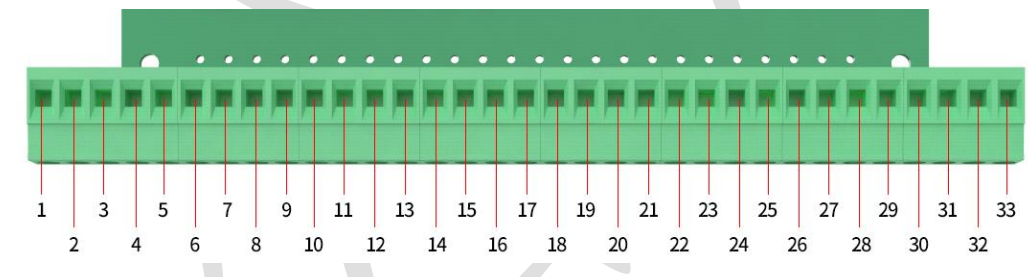

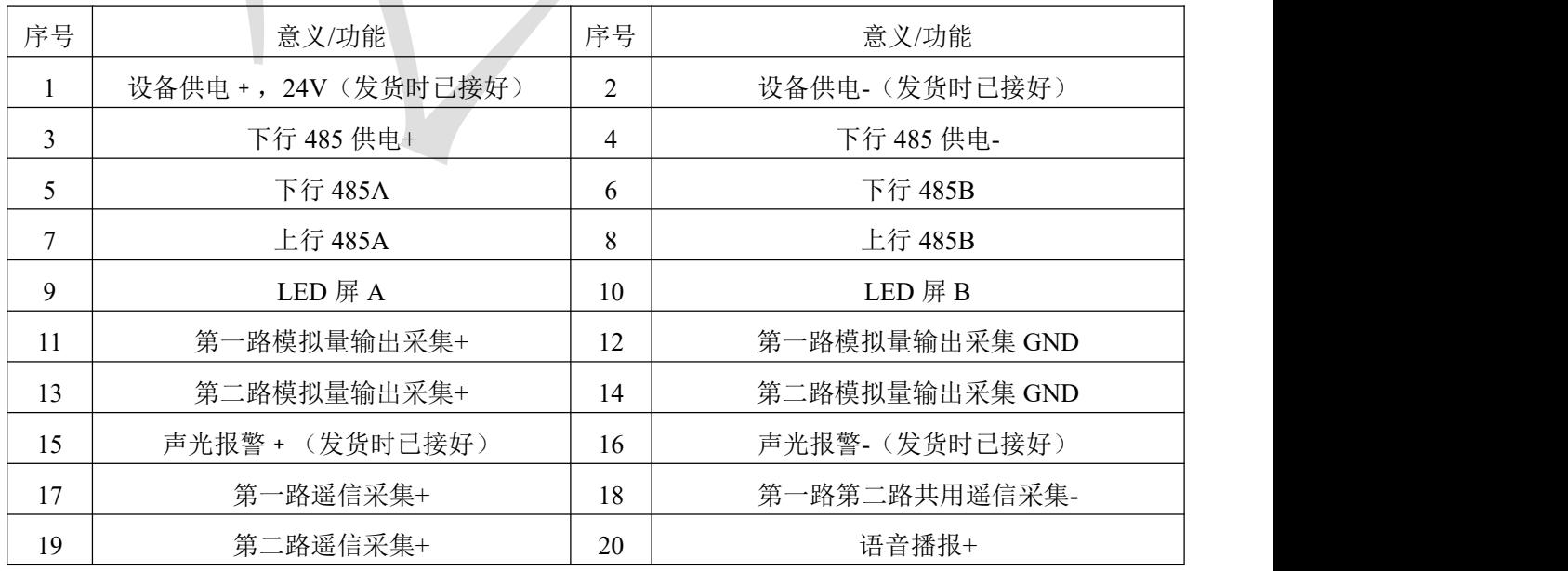

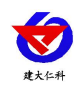

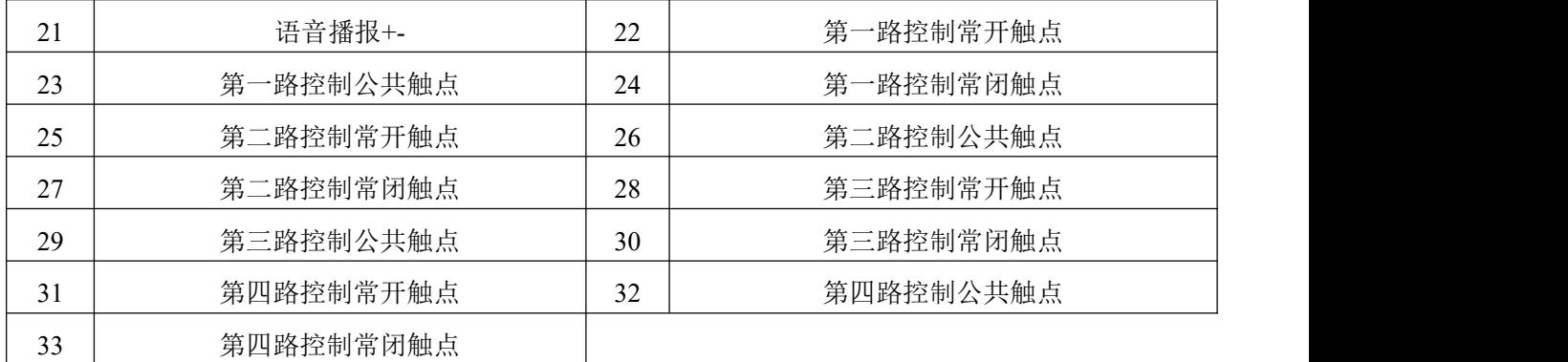

接线示例如下图:

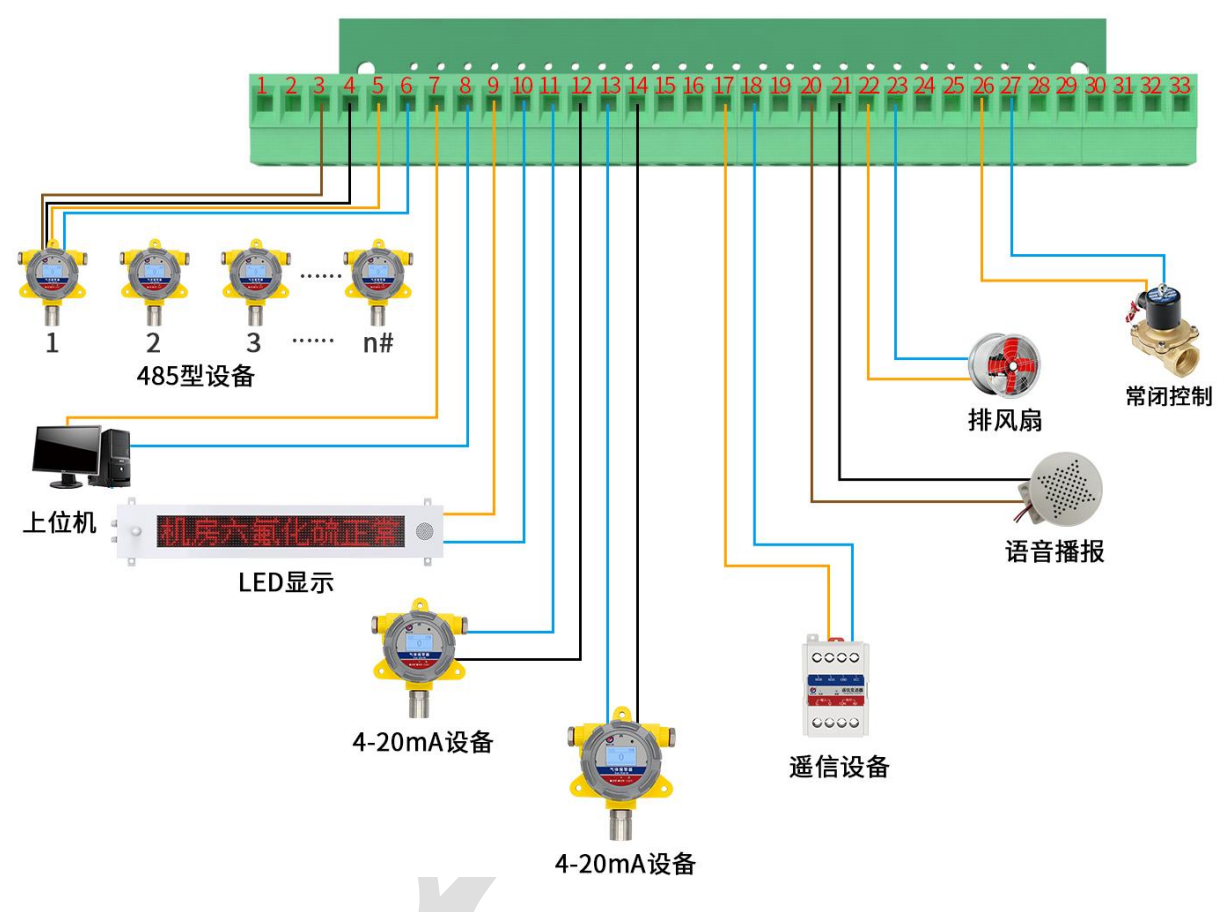

以太网型网口接下示例如下图:

注意: 随货带有防水接头, 使用时与网线组合安装即可。 防水接头安装方法

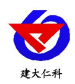

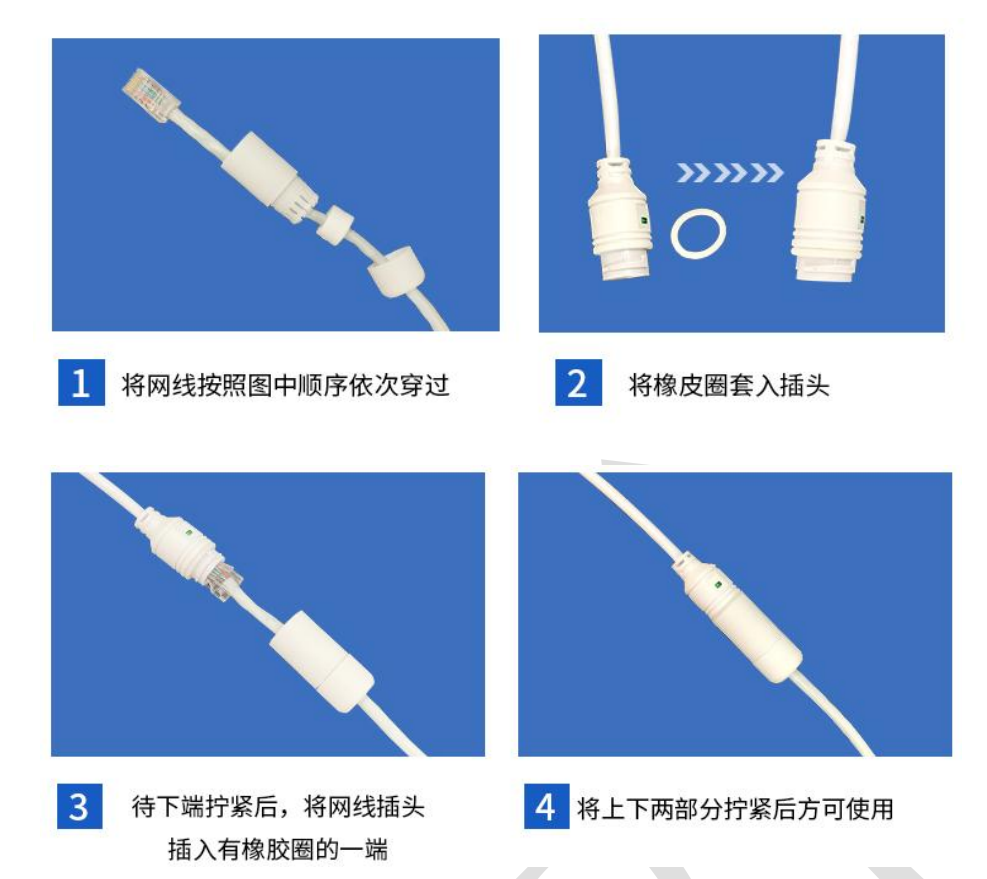

# <span id="page-8-0"></span>**2.4** 接入监控平台

RS-GAS-200 气体报警控制器可接入我公司 2 种平台:

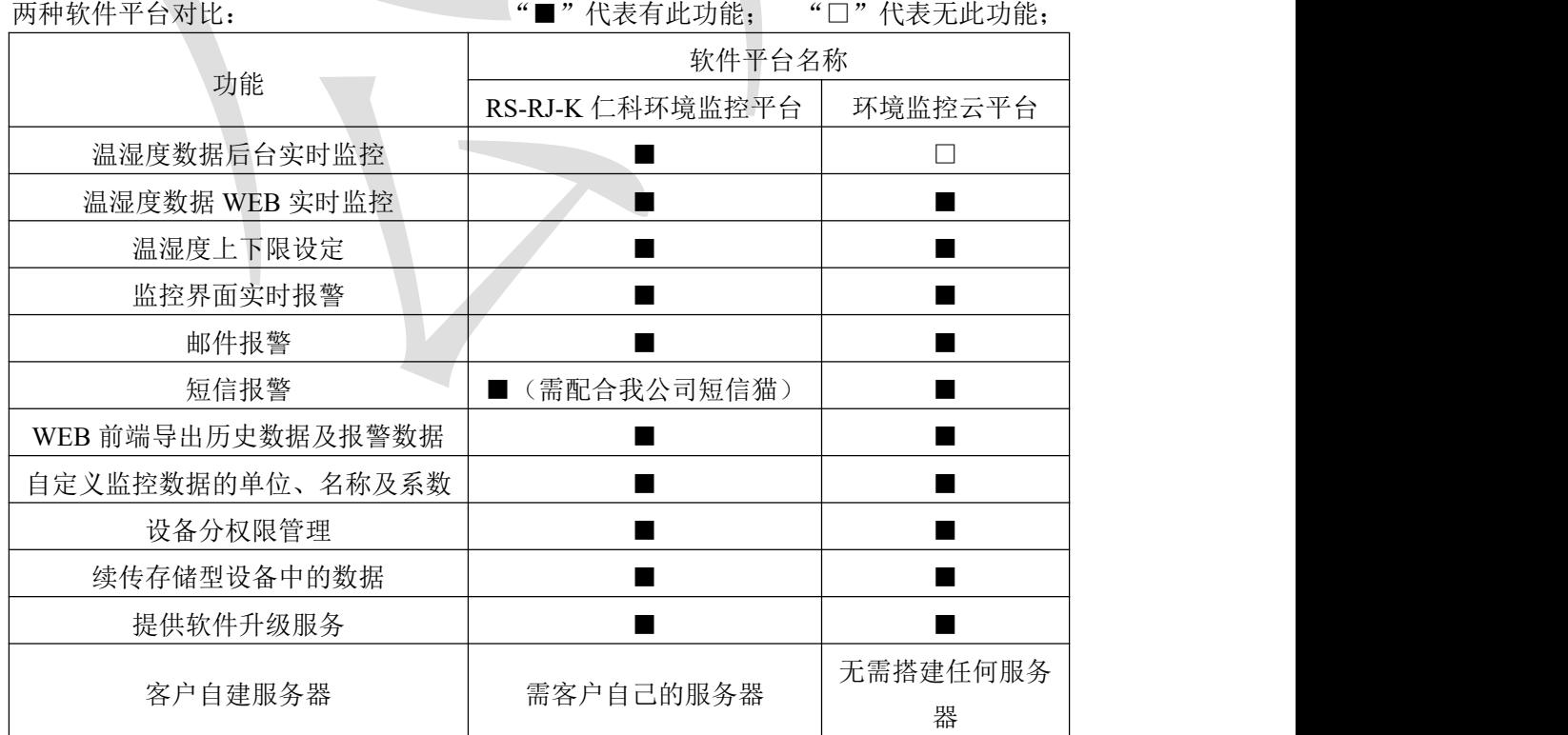

平台 **1** :RS-RJ-K 软件平台。此平台部署在客户的电脑或服务器上,设备通过网线将数据

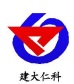

上传至平台。具体 RS-RJ-K 软件平台的介绍请参阅"RS-RJ-K 仁科温湿度监控平台使用说 明"。

平台 **2**:云监控平台。若 RS-GAS-200 气体报警控制器上送数据至我公司的云监控平台, 设备的设置是最简单的,客户无需自建服务器,只需要将设备插上网线,配置一下本地网 络参数即可。

<span id="page-9-0"></span>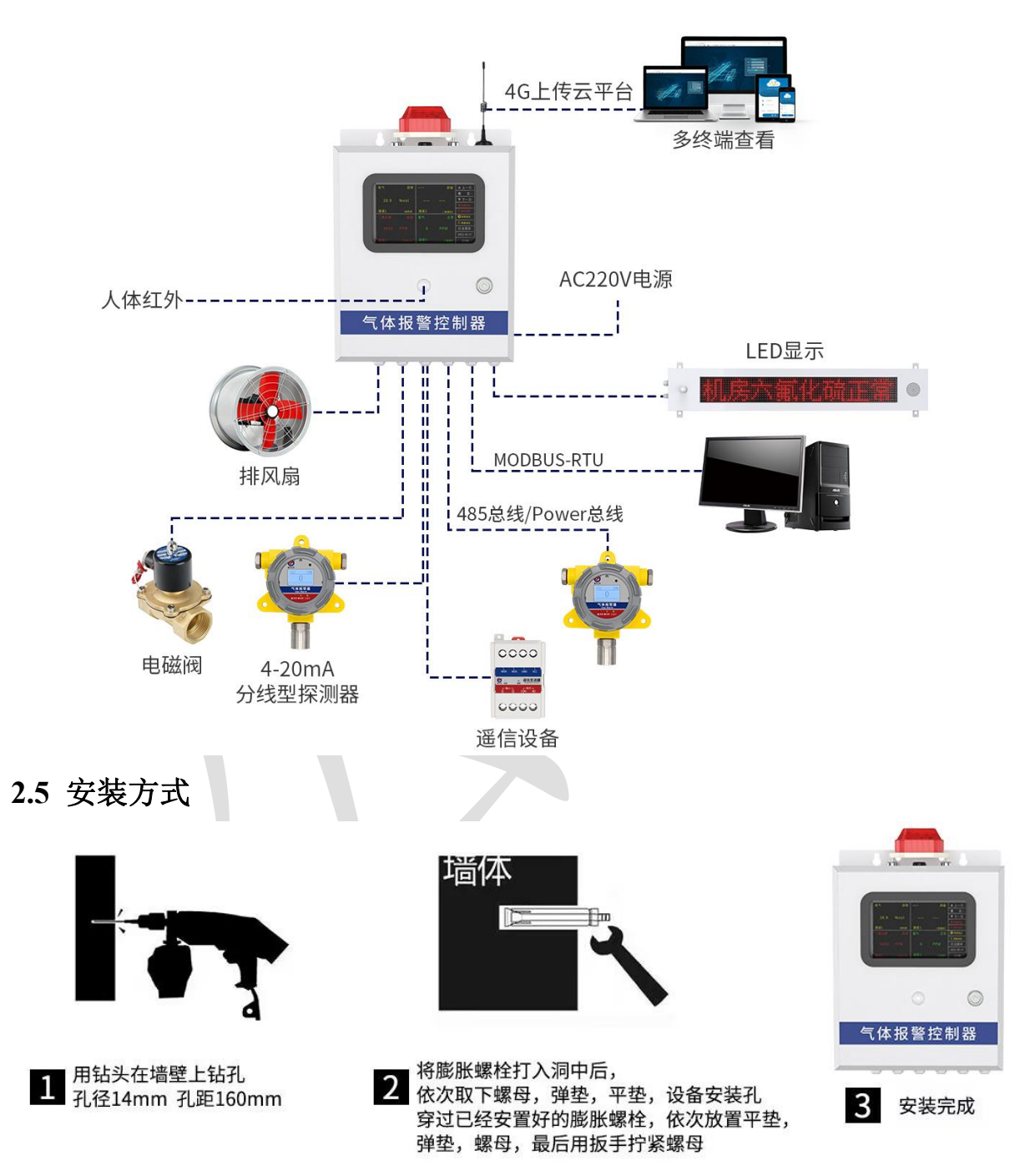

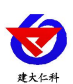

# <span id="page-10-0"></span>**2.6** 发货清单

- ■气体报警控制器 1 台
- ■M8\*60 膨胀螺丝(2个)
- ■4G 吸盘天线(4G型默认配)
- ■箱门钥匙(1把)
- ■合格证、保修卡等
- ■防水接头(ETH 型默认配)
- ■1 米网线(ETH 型默认配)

# <span id="page-10-1"></span>**3.** 设备操作说明

# <span id="page-10-2"></span>**3.1** 开机界面

给设备供电后,将设备开关打开,液晶屏显示如下图:

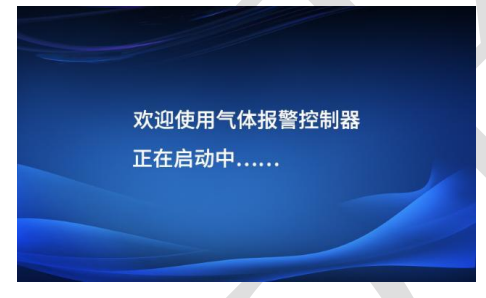

开机同时会将所有继电器状态重置为断开,通道 1 为默认开启,当通道 1 测点未接入 时处于故障状态,设备蜂鸣器会工作,在没有通道处于故障状态时,蜂鸣器停止工作。

为避免上电后下接测点因预热不充分导致的超限发生误报警的情况,设备上电后 1 分 钟内所有通道不会进入报警状态。

# <span id="page-10-3"></span>**3.2** 主界面

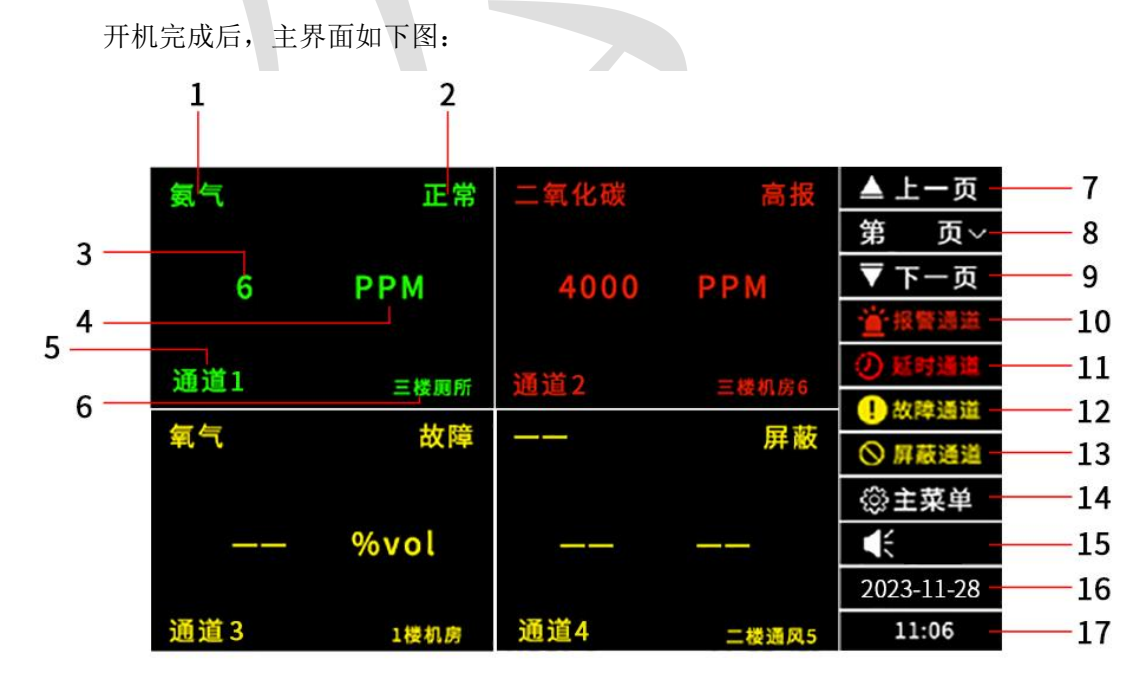

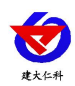

主界面每页可显示 4 个通道的信息,每 10s 切换一页, 轮流显示不同通道的信息,最

多可显示 8 页 32 个通道的信息。主界面各部分意义或功能如下表:

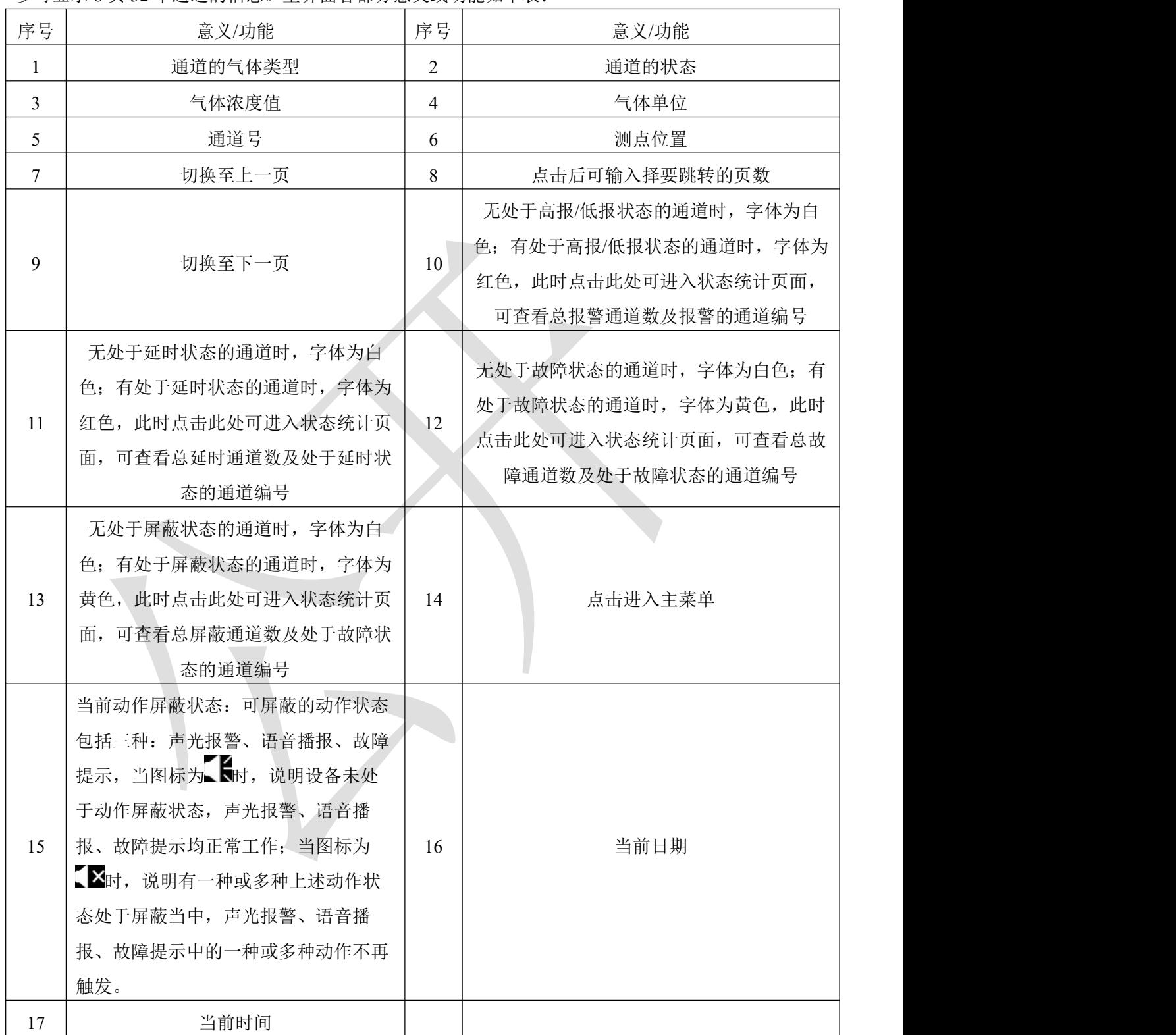

对于 15 当前动作屏蔽状态,当图标为【时,点击该图标后将弹出屏蔽设置菜单,可选 择要屏蔽的动作种类和屏蔽持续时间,点击执行生效:

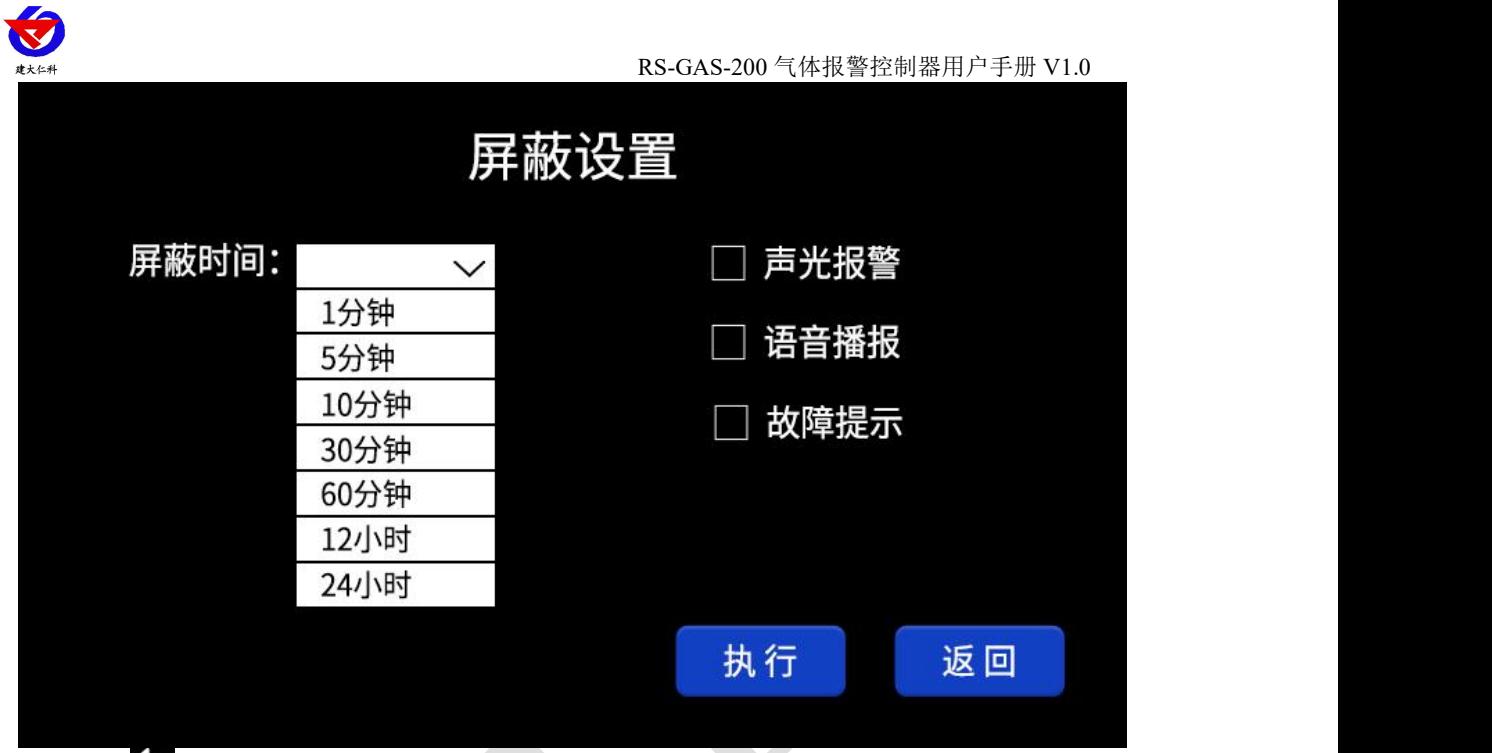

当图标为 对时,点击该图标后将弹出对话框,提示是否立刻解除屏蔽状态,恢复动 作。

# 通道共有六种状态,具体意义如下表:

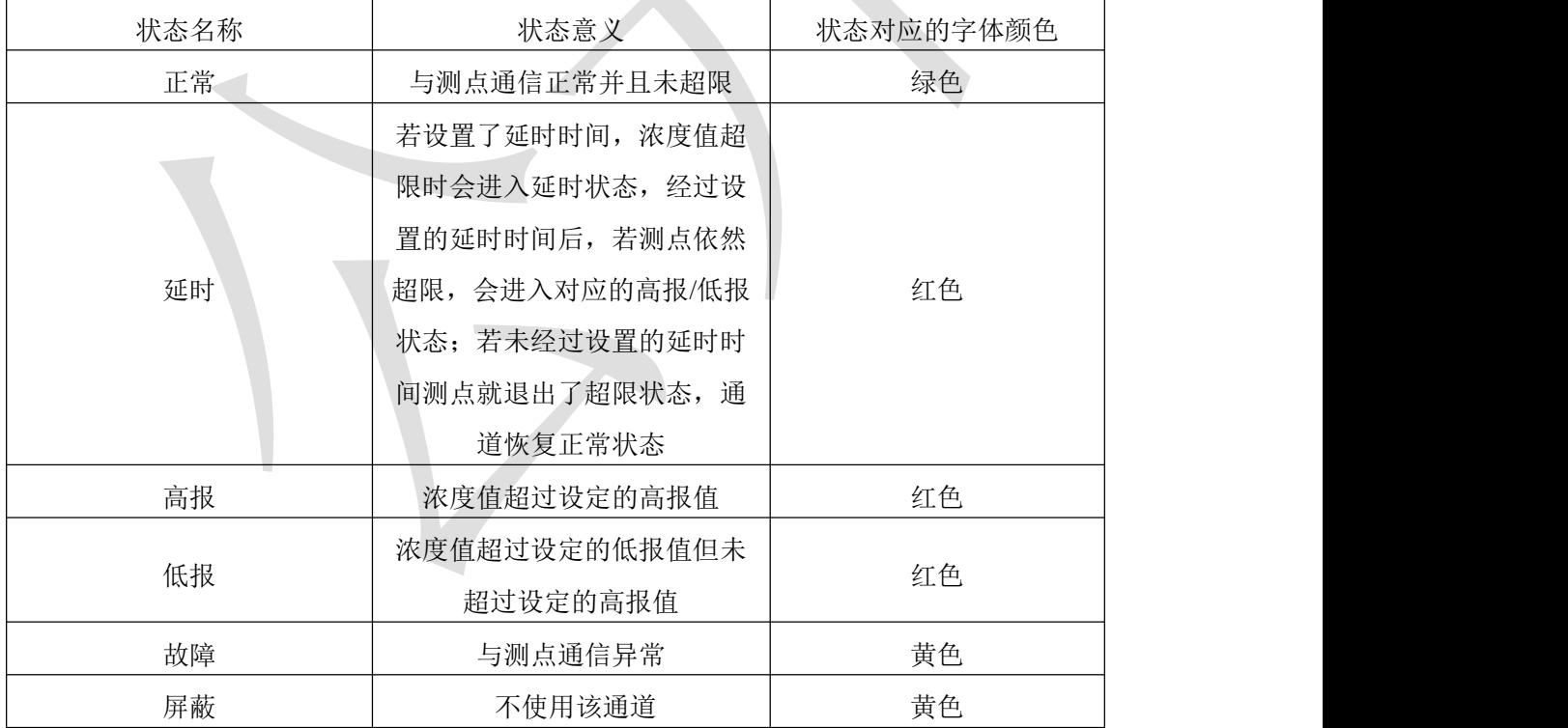

状态统计页面如下图,左侧显示处于各状态的通道总数,右侧显示具体的通道编号

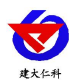

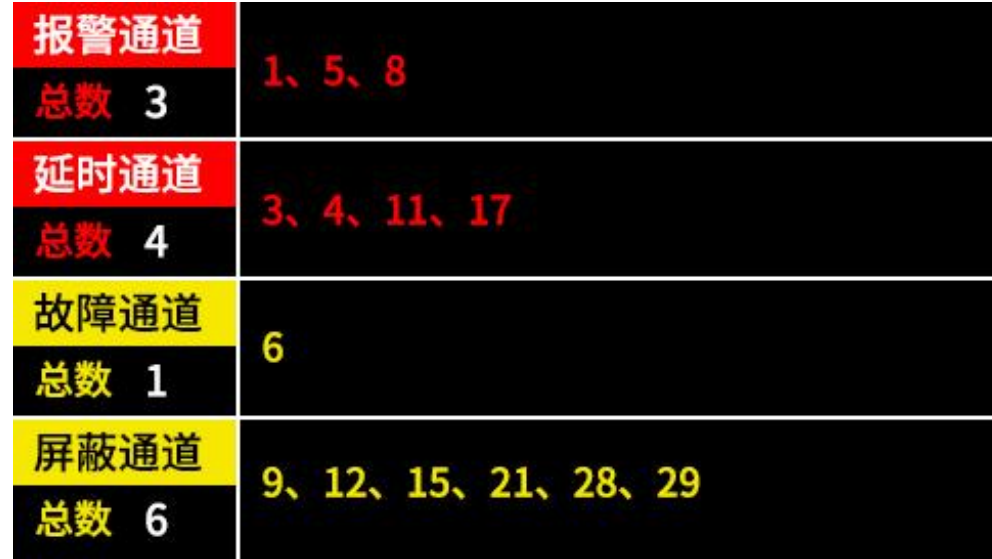

# <span id="page-13-0"></span>**3.3** 主菜单说明

# <span id="page-13-1"></span>**3.3.1** 密码输入

在主界面点击主菜单按钮后,首先需输入密码,通过点击"一级"处选择"一 级"、"二级"来选择要登录的账户。一级密码默认为 0001, 二级密码默认为 1111, 根据 输入的密码自动匹配权限,如在默认设置下输入 1111 即进入二级权限菜单页面。

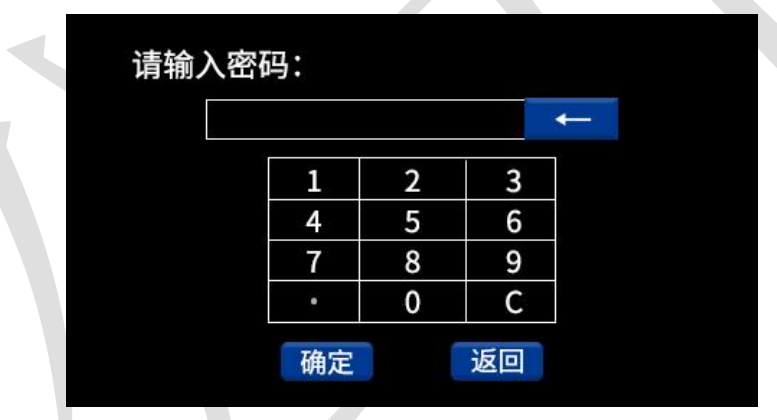

一级账户和二级账户对应的权限如下表:

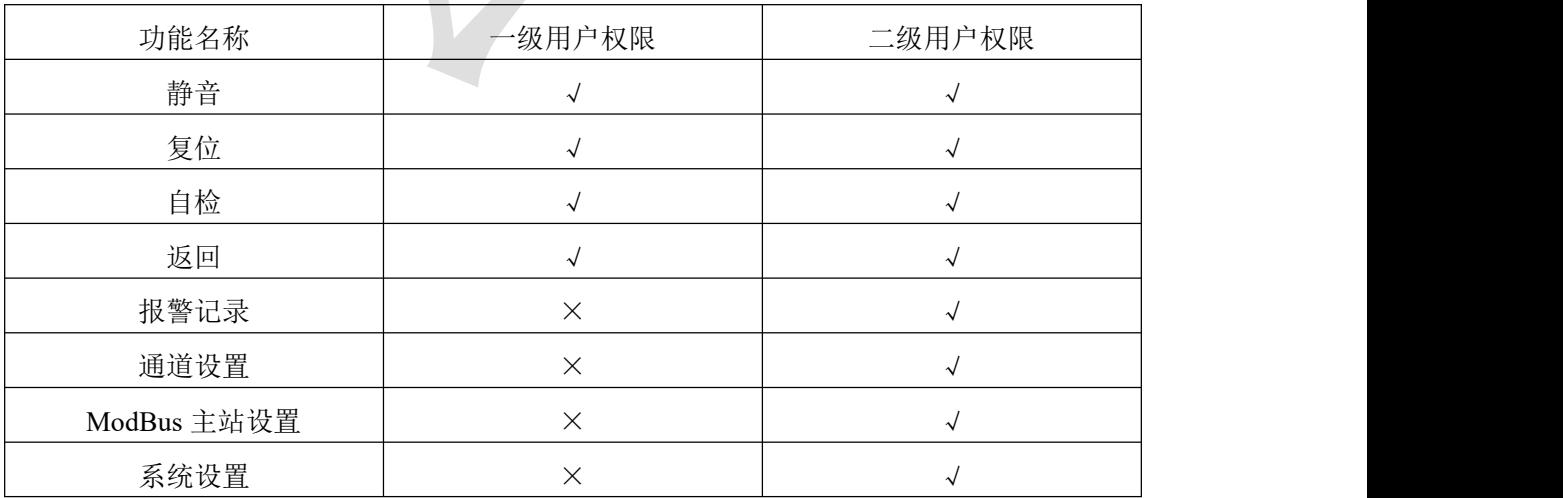

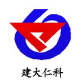

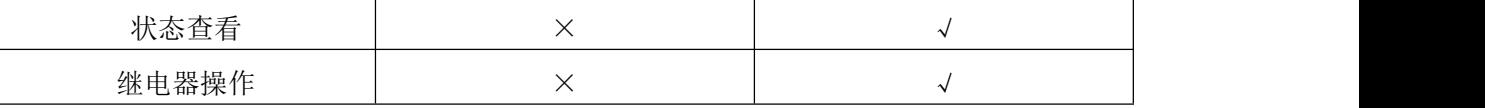

一级用户菜单界面如下图:

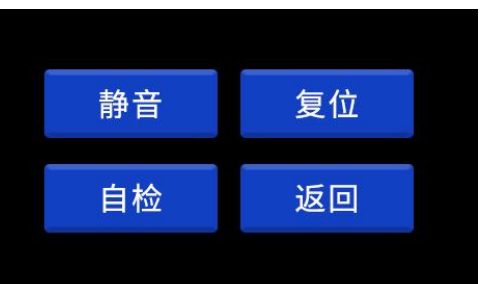

二级用户菜单界面如下图:

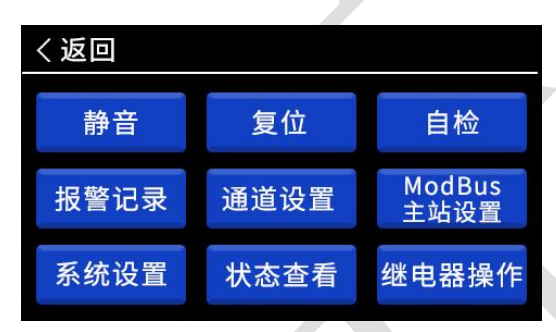

# <span id="page-14-0"></span>**3.3.2** 静音

点击静音按钮后,可使设备自带的声光报警灯由工作状态变为非工作状态,不影响已 报警通道的高报/低报状态,若静音时已处于报警状态的通道恢复正常后再次进入高报/低 报状态,报警灯恢复工作;若静音时未处于报警状态的通道进入高报/低报状态,报警灯恢 复工作。

# <span id="page-14-1"></span>**3.3.3** 复位

点击复位按钮后,可使因静音功能停止的声光报警灯恢复工作,并使所有继电器状态 恢复为断开状态。

# <span id="page-14-2"></span>**3.3.4** 自检

点击自检按钮后,设备进入自检状态,显示屏显示如下图:

此时报警灯持续工作,设备会与每个开启的测点进行通信,若不成功,自检结束后对 应通道将进入故障状态。

自检完成

自检完成后页面显示自检完成

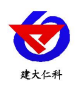

### <span id="page-15-0"></span>**3.3.5** 返回

点击返回按钮后,界面从菜单选择界面返回主界面。

### <span id="page-15-1"></span>**3.3.5** 报警记录

进入报警记录页面后,显示如下:

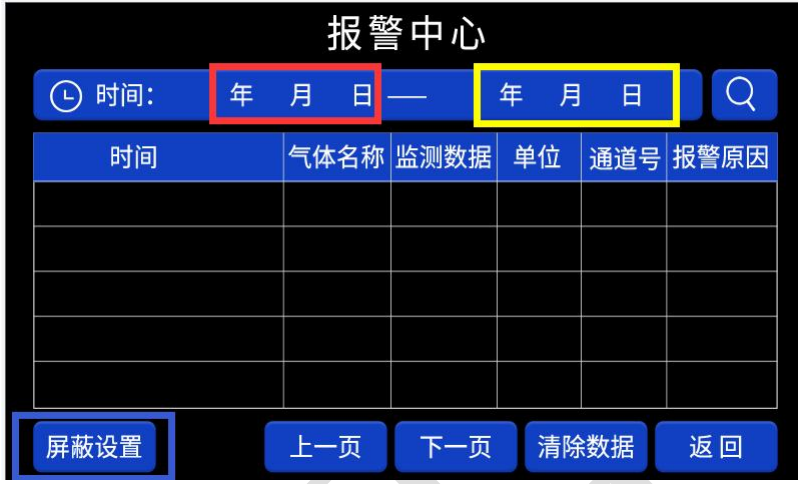

首先点击红框区域输入起始日期,之后点击黄框区域输入终止日期,然后点击放大镜 图标读取所选时间范围内的报警记录。时间选择需分别选择年月日,如下图:

记录各字段的意义如下:

时间:报警发生的时间,包含年、月、日、时、分、秒。

气体名称:对应通道的气体类型。

监测数据:报警时的浓度值,若报警原因为屏蔽、屏蔽解除、故障时显示"——"。

单位:对应通道的气体单位。

通道号:对应通道的通道编号,可输入范围:1~32。

报警原因: 共分为7种

- 高报:测量浓度超过设定高报值;
- 低报:测量浓度超过设定低报值;
- 故障:仅与对应通道测点通信断开时记录一条;
- 屏蔽: 仅通道从启用状态转换为屏蔽状态时, 记录一条;
- 启用: 仅通道从屏蔽状态转换为启用状态时, 记录一条;
- 延时:仅在设定了延时时间且通道进入延时状态时记录一条。
- 正常:从上述六种异常状态变为正常状态时,记录一条。

点击屏蔽设置后关单,可选择不记录的报警原因类型,选择后对应的报 警原因不再记录。

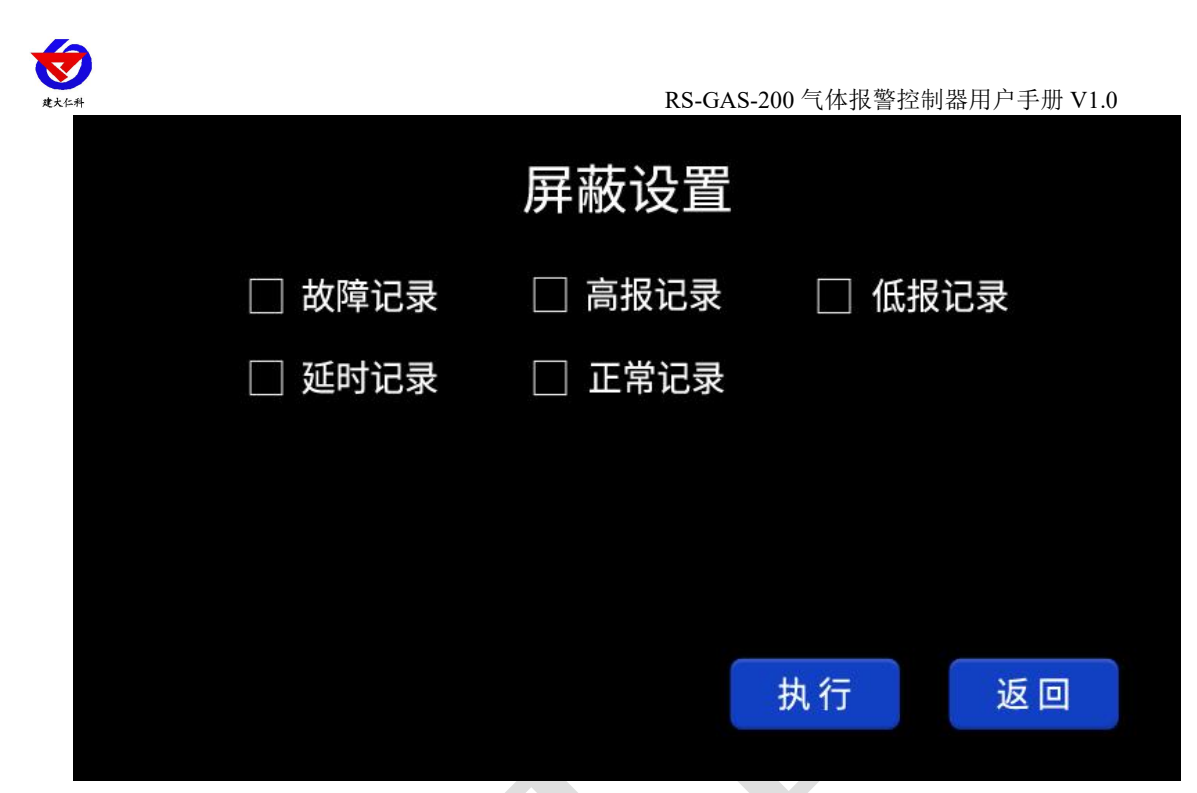

### <span id="page-16-0"></span>**3.3.6** 通道设置

进入通道设置页面后,首先点击通道处输入要设置的通道号,选择通道后会自动获取 当前参数状态,点击启用按钮改变通道的启用/屏蔽状态,各参数修改后即时生效,页面各 部分解释如下:

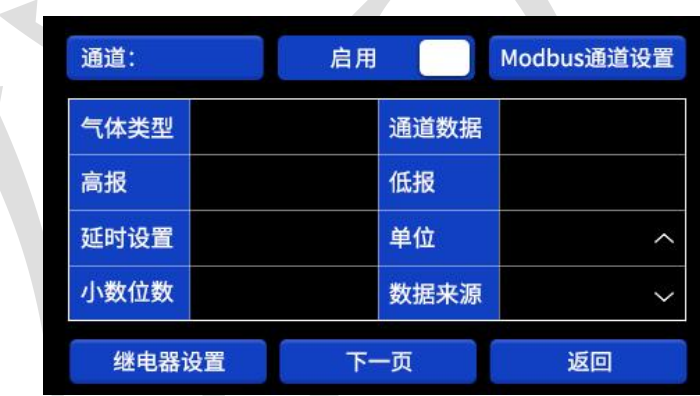

气体类型:点击气体类型后,进入气体类型选择界面如下:

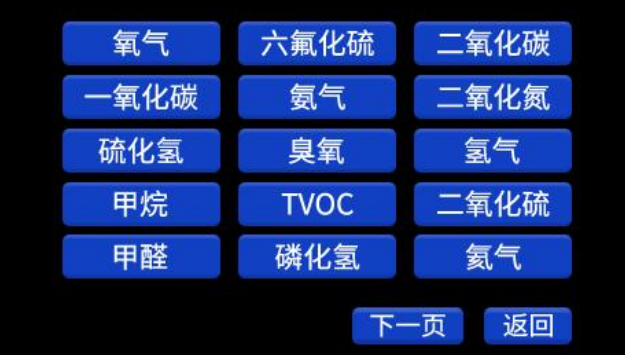

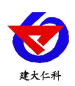

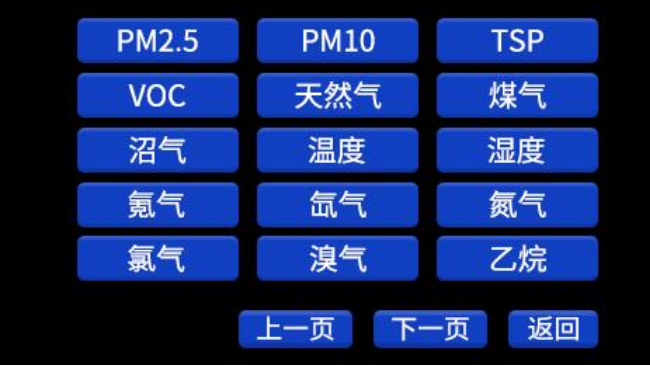

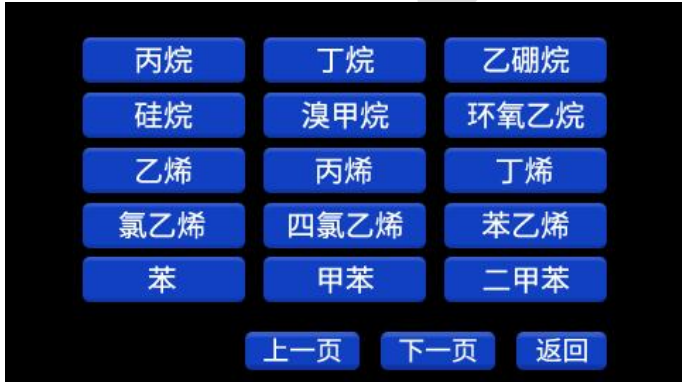

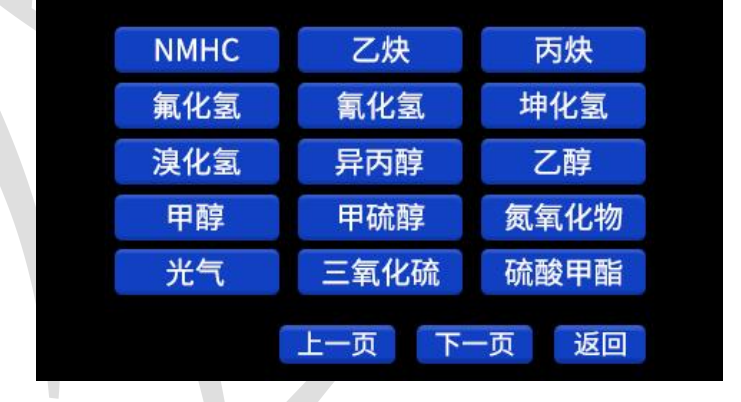

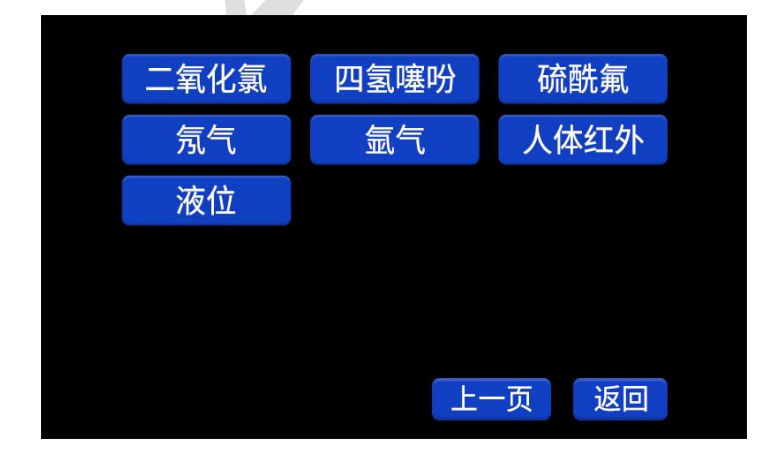

若下接我公司下表中的设备, 则单位、小数位数、高报、低报无需手动设置可直接使<br><br>山东仁科测控技术有限公司 18 www.rkckth.com

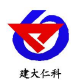

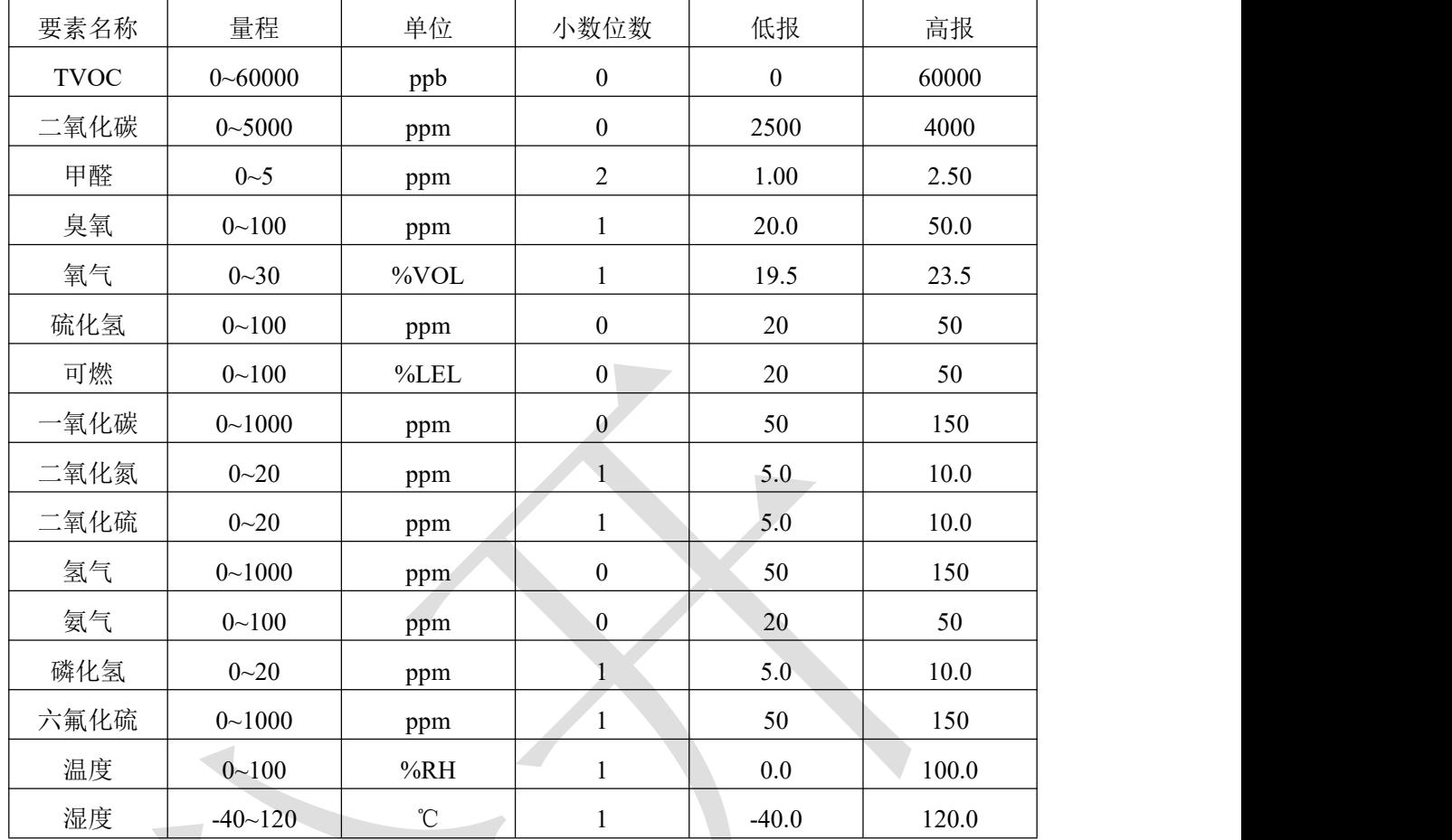

用,若为非表中含有要素及量程,则需手动设置气体单位、小数位数、高报、低报。

通道数据:显示目前通道的浓度读数;

高报:点击后输入高报报警动作值,特别的,当气体要素为氧气、温度、湿度时,功 能为上限,超过此值时视为报警状态;

低报:点击后输入低报报警动作值,特别的,当气体要素为氧气、温度、湿度时,功 能为下限,低于此值时视为报警状态;

延时设置:点击后输入延时时间,默认值为 0,值为 0 时延时功能关闭,可设 1~60s; 单位: 点击下拉列表选择 ppm、ppb、%VOL、%LEL 等下图中显示的单位:

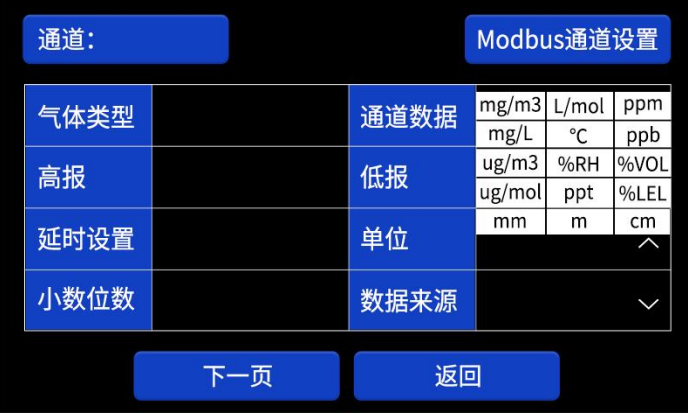

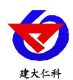

小数位数:输入 0~3 带表小数位数分别为 0~3;

数据来源:点击输入一位数字,数字对应的单位如下表:

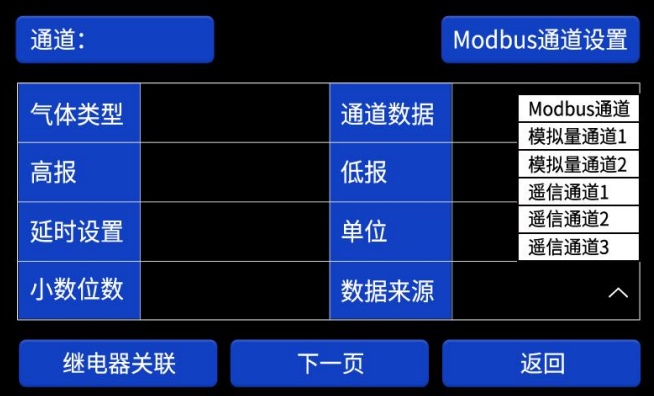

通道:输入并显示当前通道号,注意仅能从第一页切换通道;

下一页:切换到菜单下一页;

返回:返回主菜单界面

菜单第二页如下图:

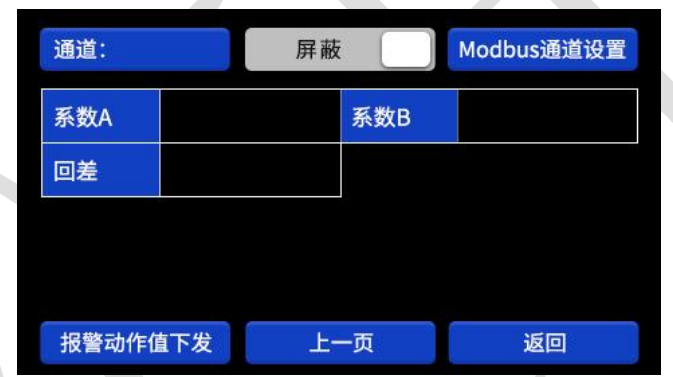

系数 A: 测点为模拟量型时, 设置设备量程; 测点为 485 型时, 可对浓度值进行系数 修正,最多输入 5 位小数;

系数 B: 测点为模拟量型时, 设置设备量程; 测点为 485 型时, 对浓度值进行绝对修 正,固定增加或减少写入的数值,最多输入 5 位小数;

回差:设备进入低报状态后,当测点浓度值低于低报动作点-回差值时才退出报警状 态。例如低报值为 20,回差设置为 5,则设备浓度超过 20 进入低报状态后,需要降低到 15 以下时才退出低报状态;

报警动作值下发:仅接入我公司隔爆型气体变送器测点时可用,接入其余设备时禁止 使用。将修改的高报、低报值同步下发到测点,注意下发之前一定要将小数位数与测点正 确对应,否则会下发失败;

上一页:切换到菜单上一页;

ModBus 通道设置菜单:点击右上角的 ModBus 通道设置按钮进入设置页面后,首先 点击通道处输入要设置的通道号,输入后会自动获取参数当前状态,修改参数后即时生 效:

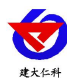

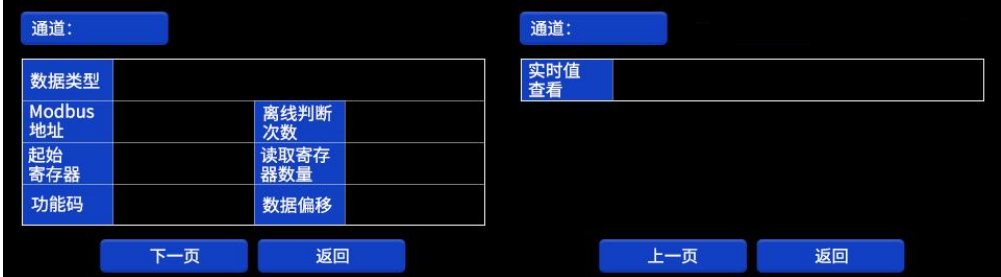

通道:当前选择的通道号,输入 1~32 时为检测的 32 个测点通道;

ModBus 地址:与测点通信的 ModBus 地址,1~254可选,需与要接入的测点地址相 同;

起始寄存器:接入我公司单气体要素设备时无需设置,若有接入其他公司设备需求 时,请在我公司技术人员指导下设置;

读取寄存器数量:接入我公司单气体要素设备时无需设置,若有接入其他公司设备需 求时,请在我公司技术人员指导下设置;

数据偏移:接入我公司单气体要素设备时无需设置,若有接入其他公司设备需求时, 请在我公司技术人员指导下设置;

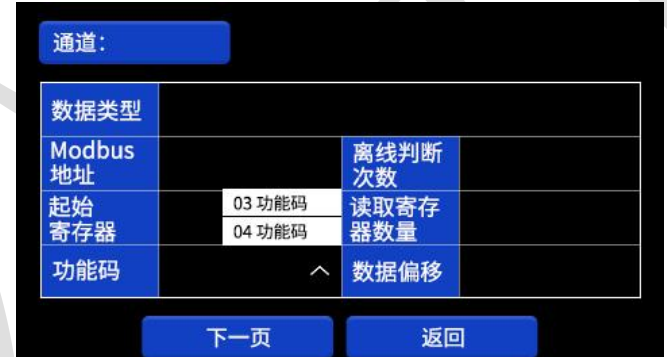

功能码: 问询测点时使用的 ModBus 功能码, 可选择 03 或 04;

离线判断次数: 默认为 3 次, 1~65535 可设, 无特殊情况请勿更改;

数据类型:接入我公司单气体要素设备时无需设置,若有接入其他公司设备需求时, 请在我公司技术人员指导下设置;

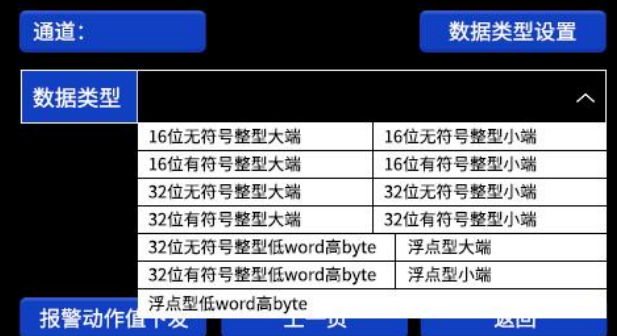

实时值查看:出现异常时供我公司技术人员排查问题使用。

点击通道设置第一页左下方的继电器设置按钮可进入继电器设置页面,如下图:

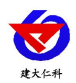

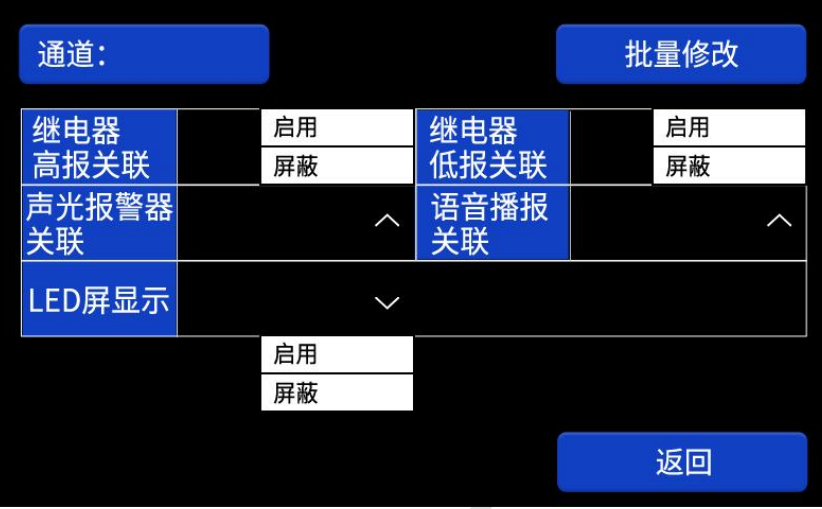

高报关联:选择输入高报值关联的寄存器编号,1~32,输入 0 时为不关联; 低报关联:选择输入低报值关联的寄存器编号, 1~32, 输入 0 时为不关联; 声光报警器关联:点击选择启用和屏蔽,默认启用,屏蔽后超限声光报警器将不工

**; the contract of**  $**W**$ 

语音播报关联:点击选择启用和屏蔽,默认启用,屏蔽后超限语音播报将不工作;

LED 屏显示关联:点击选择启用和屏蔽,默认启用,屏蔽后 LED 屏将不滚动显示该 通道信息;

LED 屏显示功能需接入我公司配套 LED 屏使用:

若无关联了 LED 屏的通道出现异常, 则依据通道编号顺序依次滚动显示"通 道位置信息(使用蓝牙配置)+要素+正常"字样;

若有关联了 LED 屏的通道超限,则依据处于异常状态的通道编号顺序依次滚 动显示"通道位置信息+要素+异常原因"字样,此时正常状态的通道将不显示, 仅显示异常状态通道信息。

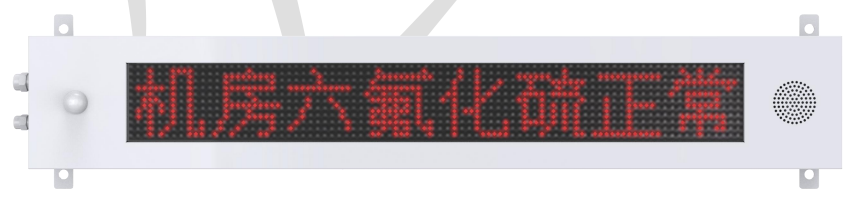

点击批量修改,可进入批量修改界面,用于将某个通道关联的继电器编号同步到想要 同步的通道上,如下图:

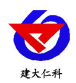

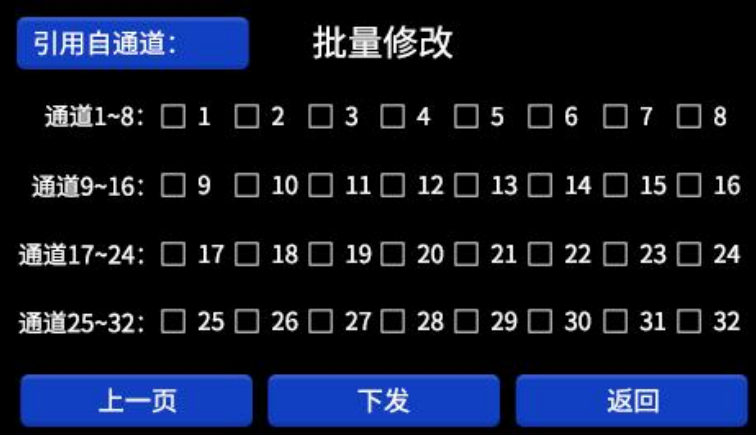

引用自通道:输入想要复制关联设置的通道

通道编号前的方块图标:点击可以选中想要下发同步关联设置的通道。

下发:将引用自通道的关联设置同步到所有已勾选的通道。

# <span id="page-22-0"></span>**3.3.7 ModBus** 主站设置

此菜单用于本控制器与下接测点通信或选择通道开启数量使用,进入后页面如下

图,首先选择子菜单:

拓展模块设置:可接入扩展模块将继电器数量进行拓展;

ModBus 基础参数设置: 设置所有通道共用的参数;

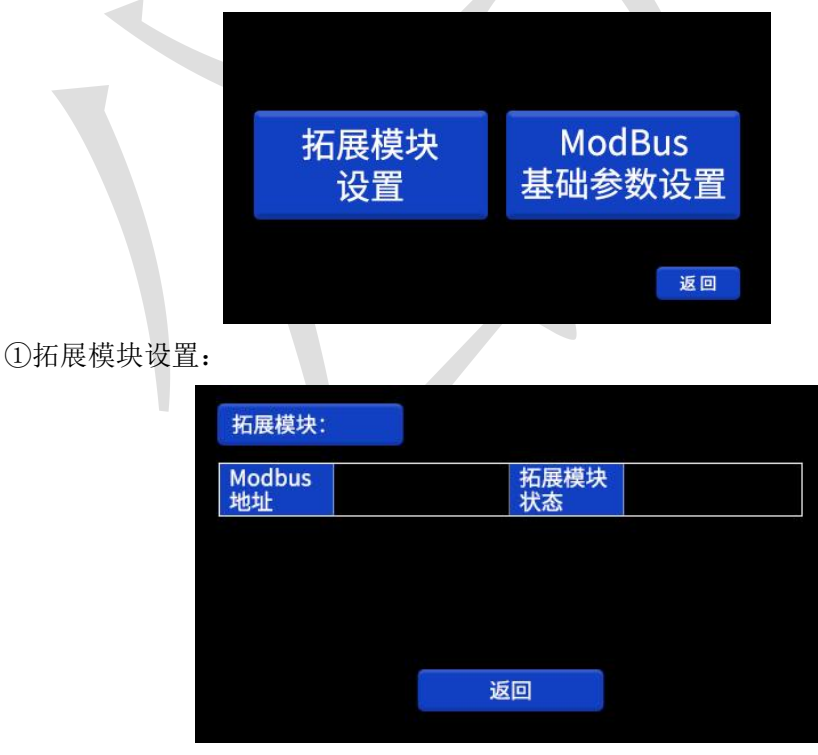

ModBus 地址:输入接入的拓展模块的地址;

拓展模块状态:显示接入的拓展模块状态,分为离线和在线; ②ModBus 基础参数设置:

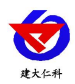

RS-GAS-200 气体报警控制器用户手册 V1.0

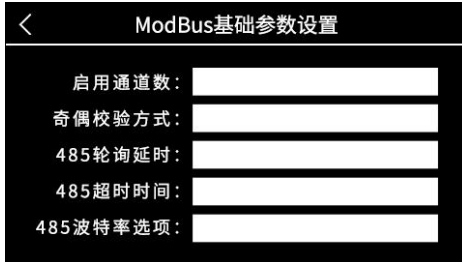

启用通道数: 输入启用的通道数, 如输入 8 则启用通道 1~通道 8 共 8 个通道, 默认 为 1。

奇偶校验方式:接我公司测点时无需设置,ModBus 协议中的校验方式选择;

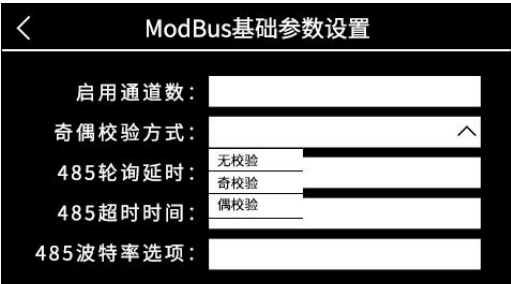

485 轮询延时: 问询不同测点时的时间间隔, 默认 200ms, 0~65535 可设, 无特殊情况 不建议修改;

485 超时时间:判断测点离线时的时间间隔,0~65535 可设,无特殊情况不建议修改; 485 波特率选项:与测点通信的波特率,可输入 2400/4800/9600 将波特率设置为对应

值。

# <span id="page-23-0"></span>**3.3.8** 系统设置

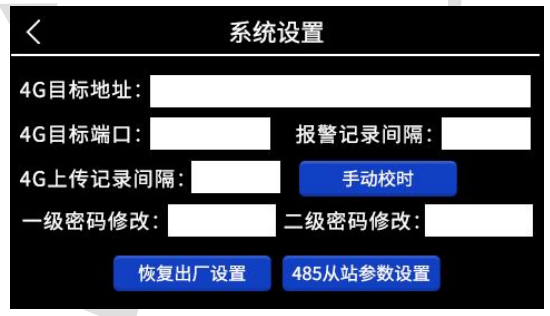

4G 目标地址:控制器上传云平台的目标地址;

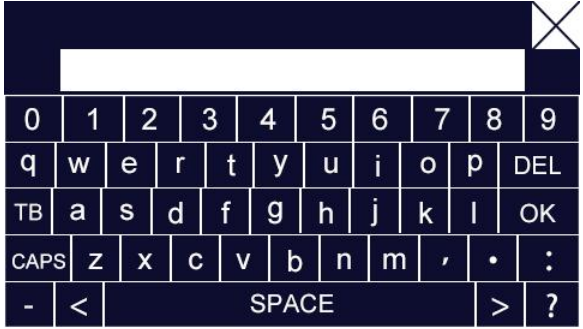

4G 目标端口:控制器上传云平台的目标端口;

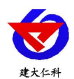

4G 数据上传间隔: 默认 30s, 0~65535 可设, 设置 0 时为默认 30s, 若设置上传时间过 快可能导致流量卡流量提前用尽,不建议低于 30s;

报警记录间隔:设备持续处于高报/低报状态时的记录间隔,默认 30min,0~65535 可  $\mathcal{R}$ ;

手动校时:手动输入当前时间校正设备时间;

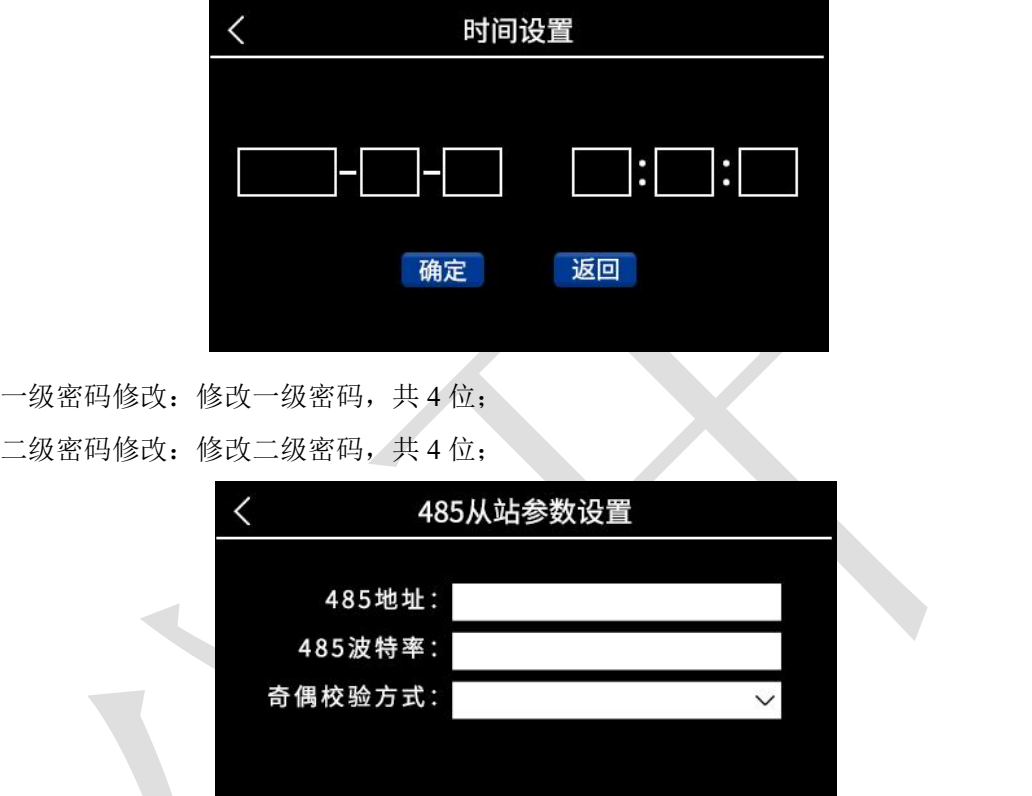

485 从站参数设置:按钮,点击后进入 485 从站参数设置菜单,可设置本控制器作为 从站与上位机通信时的参数;

485 地址:控制器本机的地址,1~254 可输入;

485 波特率:2400、4800、9600、19200、38400、57600、115200 可输入;

奇偶校验方式:ModBus 协议中的校验方式选择。

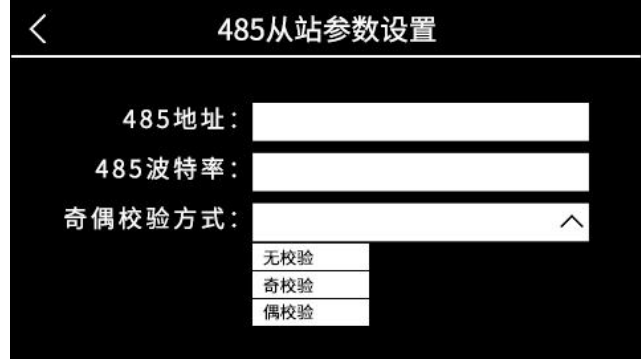

<span id="page-25-0"></span>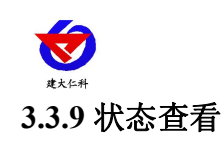

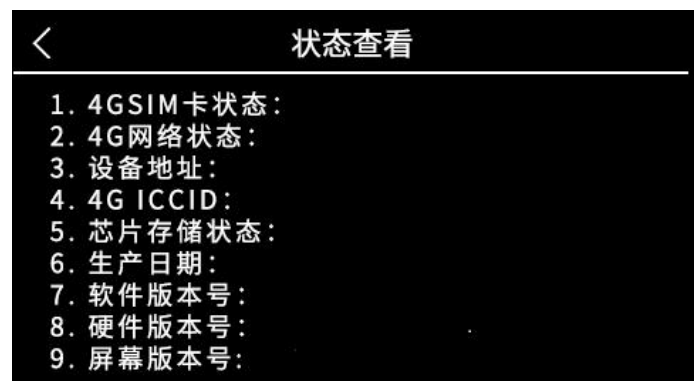

4GSIM 卡状态: 正常、异常两种状态, 判断 SIM 卡是否正常;

4G 网络状态:正常、异常两种状态,判断设备与平台是否连接成功;

设备地址: 设备的 8 位网络地址码 i

4G ICCID:流量不足充值时使用;

芯片存储状态:已存储条数/最大存储条数;

生产日期、软件版本号、硬件版本号、屏幕版本号:供我公司技术人员排查问题时使 用 しょうしょう しんしょう しんしょう しんしょう

### <span id="page-25-1"></span>**3.3.10** 继电器操作

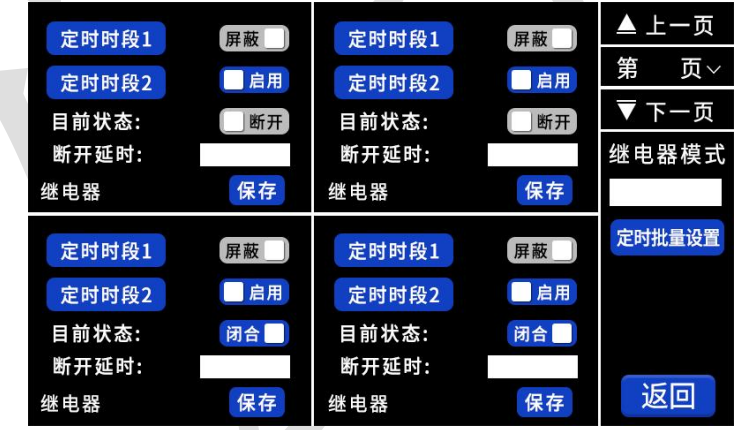

进入页面及切换页面后自动读取当前页面继电器参数,通过右侧上一页、下一页、也 可选择页面序号;

定时时段 1、2:点击对应按钮可进入设置定时时段设置,可点击对应的按钮选择启用 和关闭对应的定时时段设置;

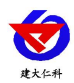

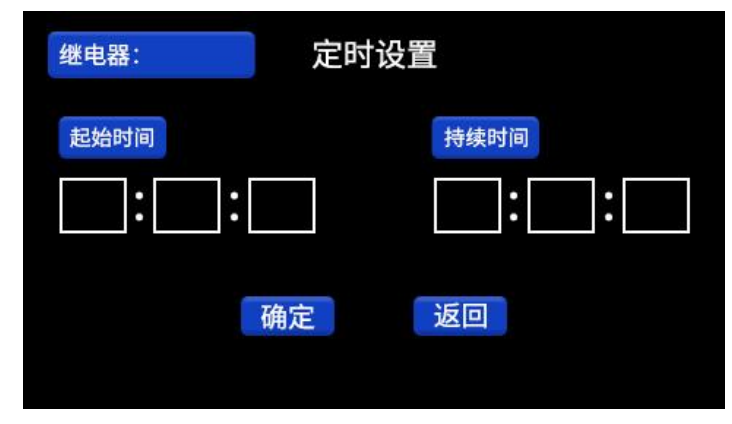

点击起始时间下方的输入框,可依次输入每天开始闭合继电器的时、分、秒;

点击持续时间下方的输入框,可依次输入每天开始闭合继电器后,持续闭合继 电 器的时长的时、分、秒;

按确定键保存设置,返回键返回上一级;

目前状态:点击可直接控制继电器切换状态;

断开延时: 模式 2 下, 当通道进入超限状态,继电器闭合后, 退出超限状态时, 继电 器将持续闭合输入的时间值(单位分钟)后再断开;

保存:更改关联类型和关联要素或修改继电器状态后按此键保存。

继电器模式:模式 1,模式 2 两种模式可选

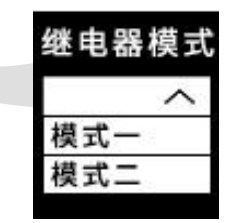

模式 1: 继电器一旦闭合除非手动操作否则不会断开;

模式 2: 超限使继电器闭合后若状态恢复正常, 继电器会断开。

无论选择哪种模式,都不影响定时设置控制的继电器闭合与断开流程。 定时批量设置:

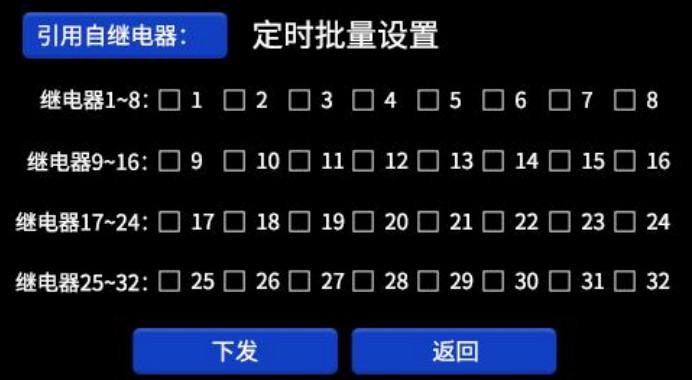

引用自继电器:输入想要复制的定时设置的继电器

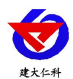

通道编号前的方块图标:点击可以选中想要下发同步定时设置的继电器。

下发:将引用自继电器的定时设置同步到所有已勾选的继电器。

特别的,当接入拓展模块拓展继电器数量时,根据拓展模块接入的通道号,对应的继 电器编号如下表:

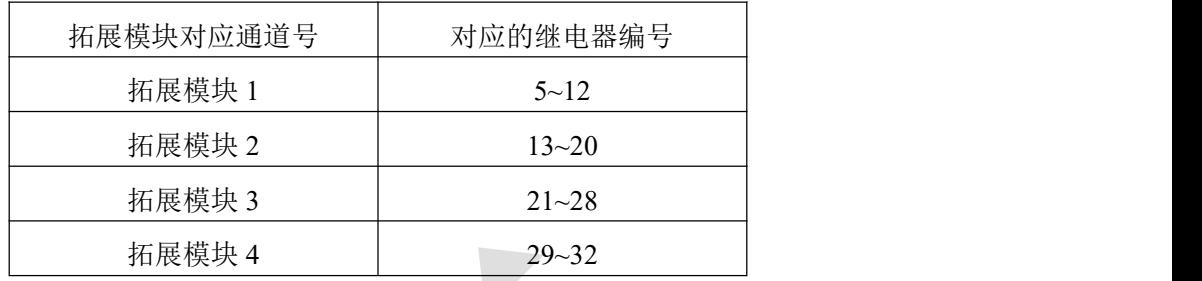

# <span id="page-27-0"></span>**4.ModBus** 通信协议

# <span id="page-27-1"></span>**4.1** 通讯基本参数

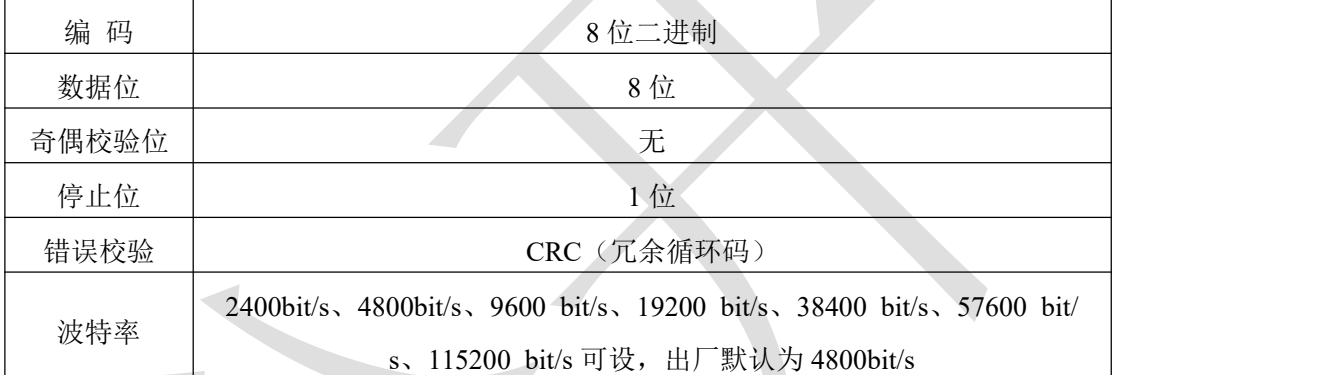

# <span id="page-27-2"></span>**4.2** 数据帧格式定义

采用 ModBus-RTU 通讯规约,格式如下:

初始结构 ≥4 字节的时间

地址码 = 1 字节

功能码 = 1 字节

数据区 = N 字节

错误校验 = 16 位 CRC 码

结束结构 ≥4 字节的时间

地址码:为变送器的地址,在通讯网络中是唯一的(出厂默认 0x01)。

功能码: 主机所发指令功能指示,本控制器可用功能码 0x03 (读取寄存器数据) 0x06、0x10 (写入寄存器数 据)。

数据区: 数据区是具体通讯数据, 注意 16bits 数据高字节在前!

CRC 码:二字节的校验码。

主机问询帧结构:

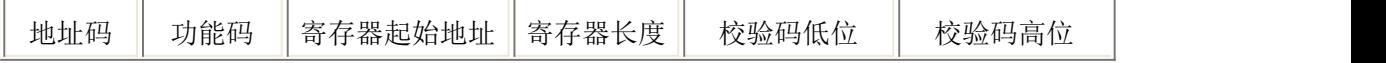

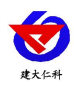

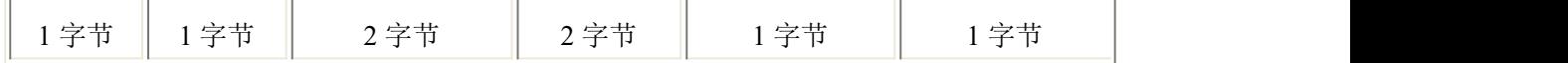

从机应答帧结构:

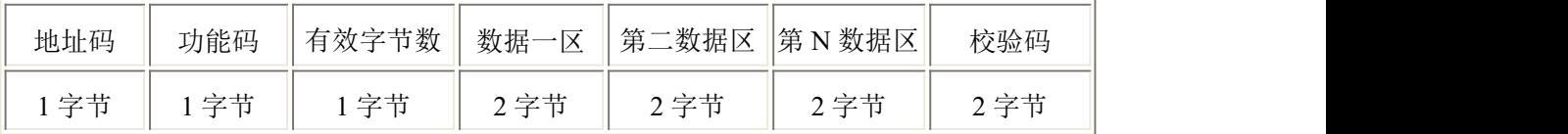

# <span id="page-28-0"></span>**4.3** 寄存器地址

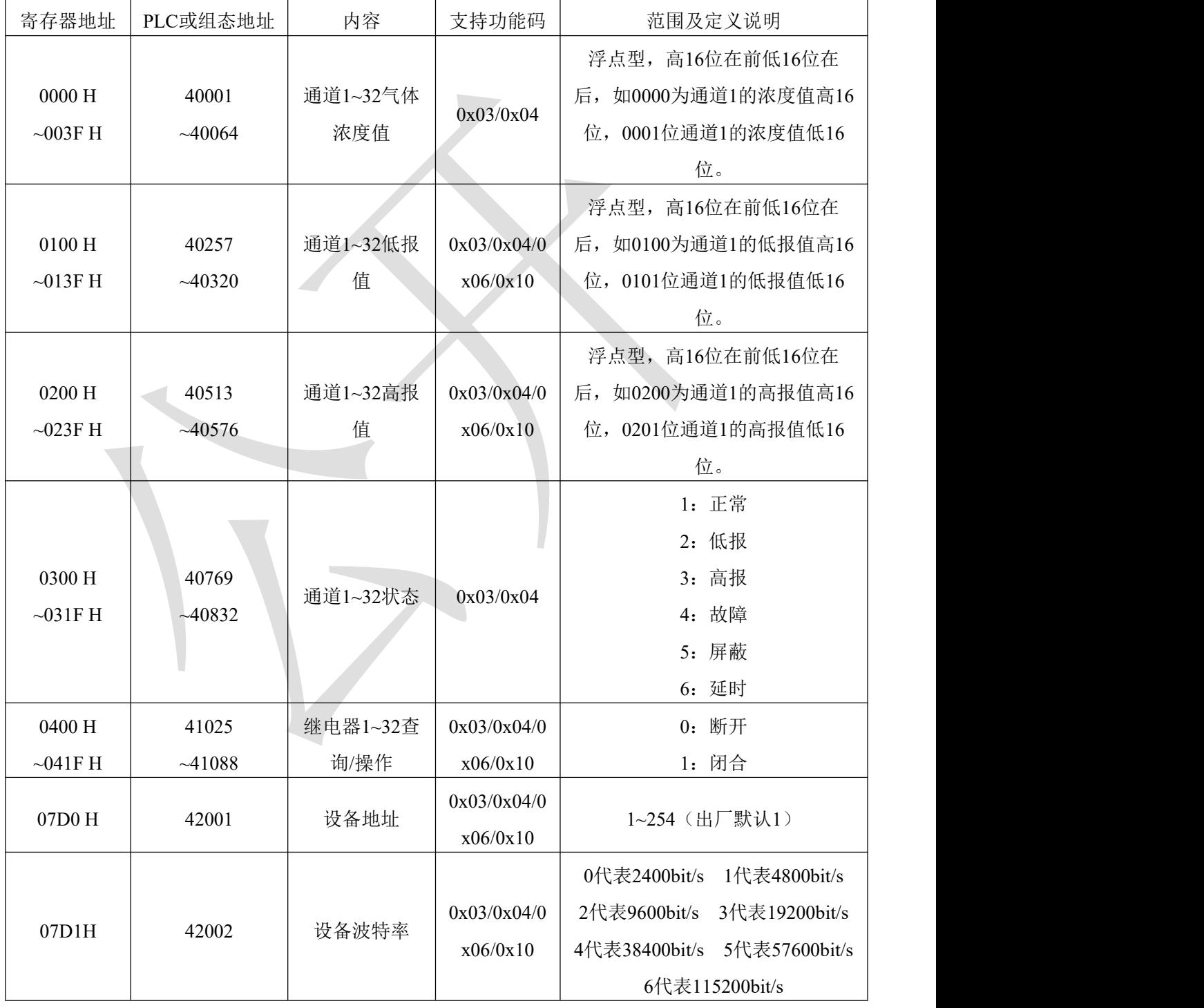

# <span id="page-28-1"></span>**4.4** 通讯协议示例以及解释

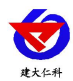

### <span id="page-29-0"></span>**4.4.1** 读取地址为 **0x01** 设备的地址以及波特率

问询帧(例如:地址为 0x01 波特率为 4800)

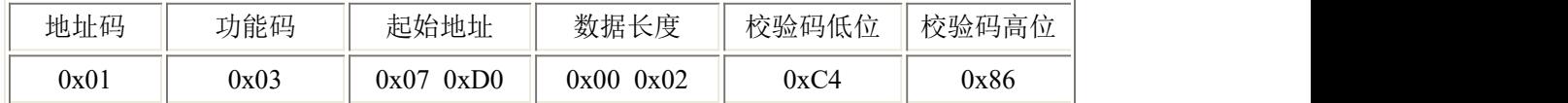

应答帧

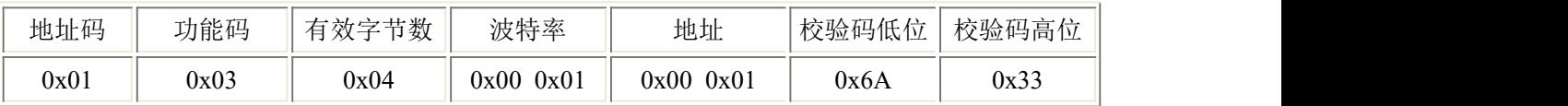

### <span id="page-29-1"></span>**4.4.2** 修改地址

问询帧(假设修改地址为 0x02 注意:修改地址后需断电重启设备)

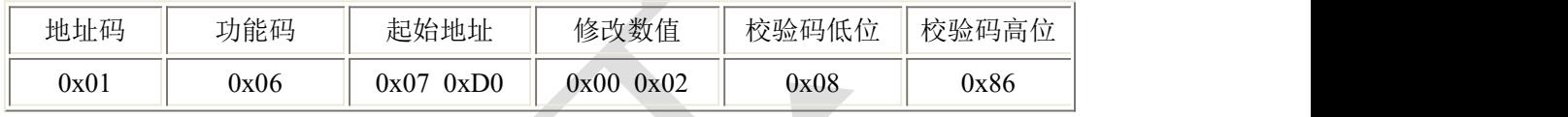

应答帧

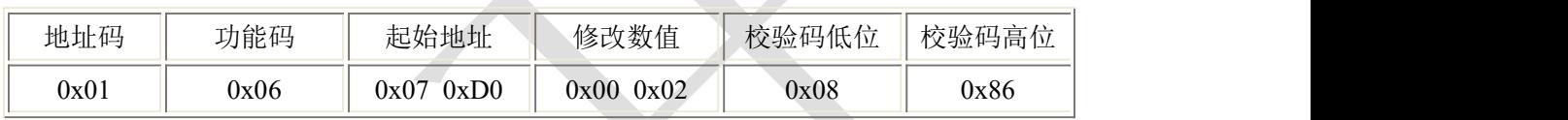

# <span id="page-29-2"></span>**4.4.3** 修改地址为 **0x01** 的波特率

问询帧(假设修改波特率为 9600 注意:修改地址后需断电重启设备)

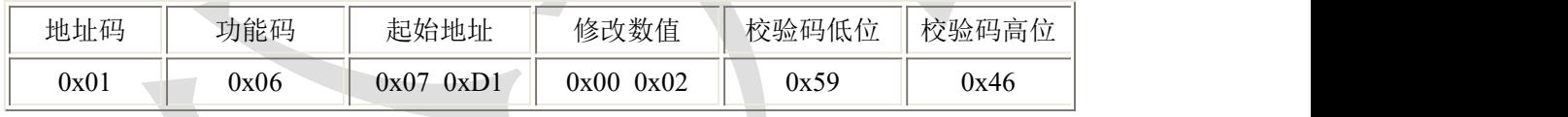

应答帧

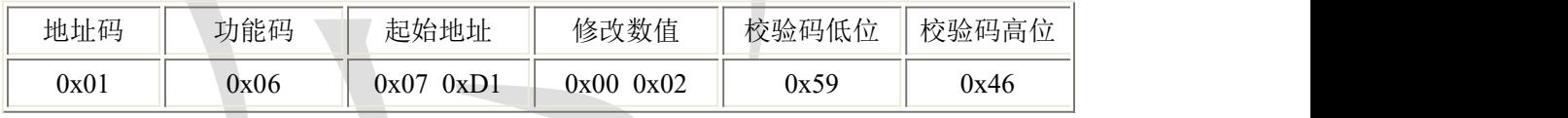

# <span id="page-29-3"></span>**4.4.4** 读取通道 **1** 的浓度值

问询帧(通道 1 设置的小数位数为 0,浓度值为 1000)

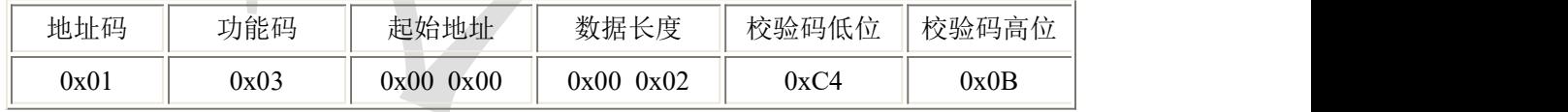

应答帧

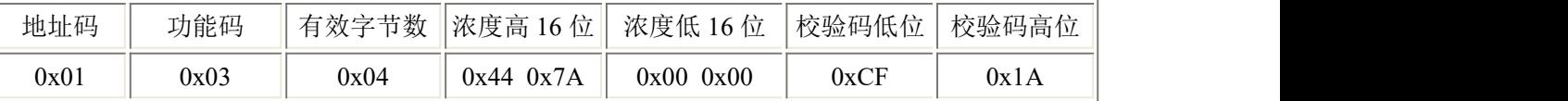

将读取到的高位 0x447A 和低位 0x0000 组合后转换为浮点数为 1000。

# <span id="page-29-4"></span>**5.**蓝牙配置

设备支持蓝牙配置,需通过手机 APP 进行配置使用。

(1)下载 APP

扫描二维码, 下载并安装"碰一碰蓝牙配置"APP。

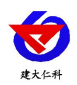

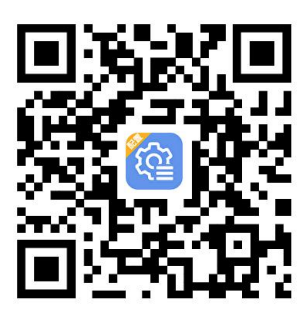

(2)连接设备

①打开手机的蓝牙功能,然后点击刚才已经安装好的 APP 进入到主页面。

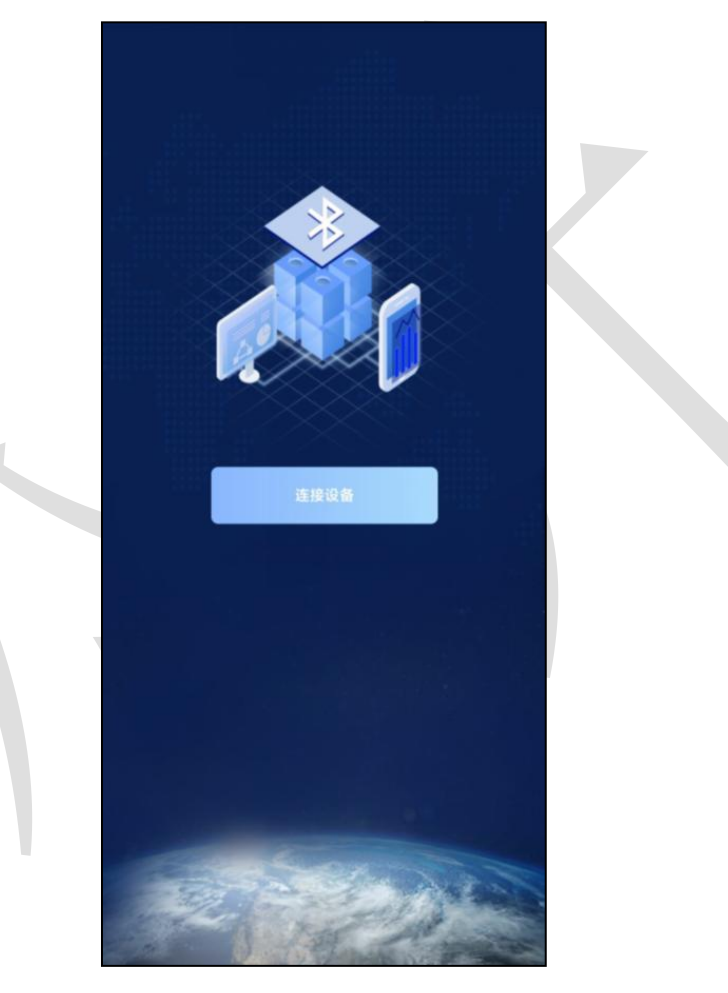

②点击 [连接设备] 进入到扫描设备页面。

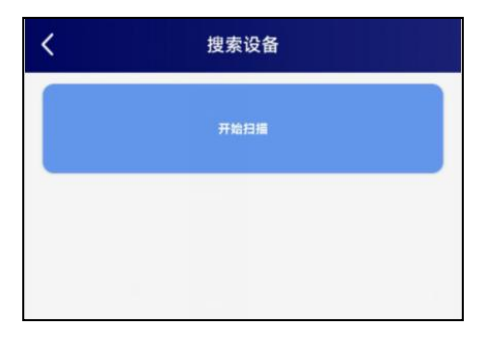

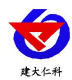

③点击 [开始扫描] 搜索需要配置的设备。(设备名称显示为 GAS200-地址码) 【注意】假设设备地址为 12345678, 此时设备名称为 GAS200-12345678

④点击需要配置的设备名称(GAS200-地址码),进入到输入密码页面。

- (3)⑤点击 密码输入框,输入设备密码(默认 12345678),进入到设备配置页面。
- (4)基础参数配置

点击召唤参数,即可读取设备现有的参数内容。根据不同的需要,按需进行更改参数。 更改参数后,点击下发参数,即可将设备参数更改

(5)设备字典及实时数据选项说明

通道 **1-32** 位置信息:可写入不超过 20 个字节的测点位置信息。

- **4G** 目标地址:4G 上传的目标地址。
- **4G** 目标端口:4G 上传的目标端口。

设备网络 **8** 位地址码:仅查看,不可修改。

遥信通道 **1~3** 状态显示内容:遥信通道正常状态与异常状态触发时主界面显示的状态

<span id="page-31-0"></span>内容,如"有人/无人"、"正常/漏水"等。

**6.** 以太网型配置软件使用说明

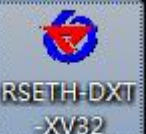

首先把设备上电,用网线连接到配置电脑, 双击打开配置软件 , XV32 软件界面如下:

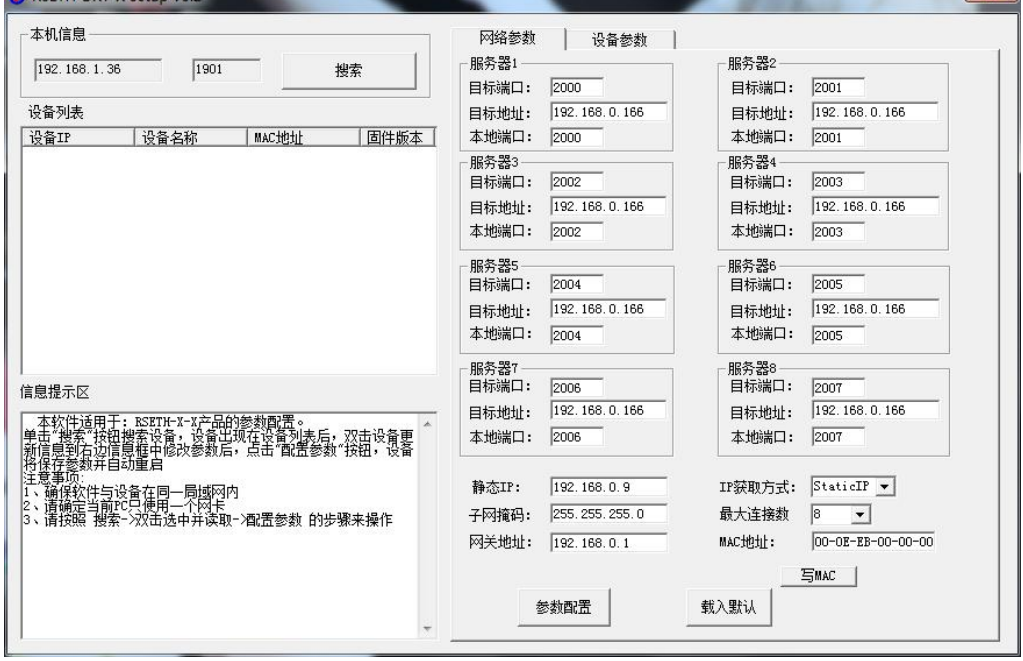

# <span id="page-31-1"></span>**6.1** 搜索连接设备

单击搜索按钮,便可将局域网内的所有 RS-GAS-ETH-100 产品搜索到并且在列表中显 示,在设备列表中双击搜索到的设备,将设备的网络参数更新到右侧网络选项卡中,如果 搜索到多台设备,可通过双击列表中不同的设备来选中。同时信息提示区里会提示操作是

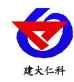

否正常或提示正在进行某项操作。

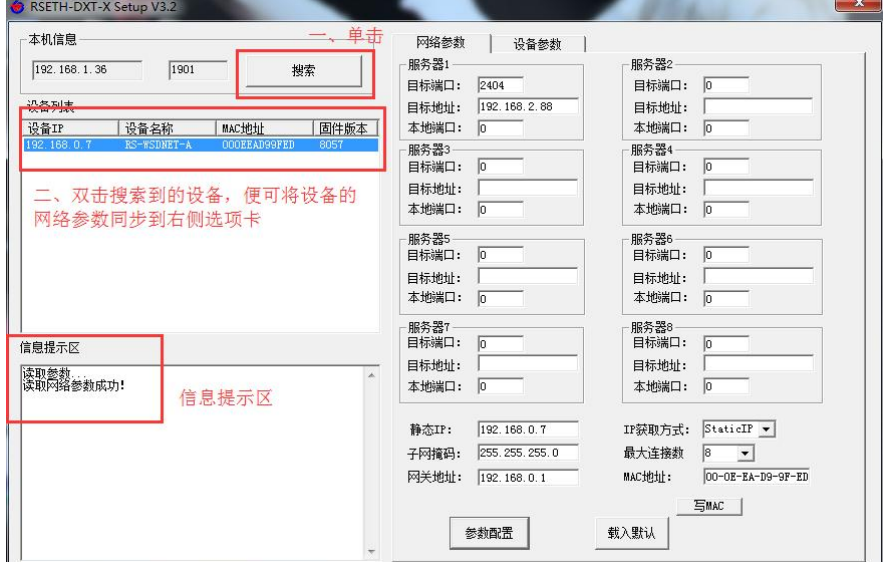

<span id="page-32-0"></span>**6.2** 网络参数设置

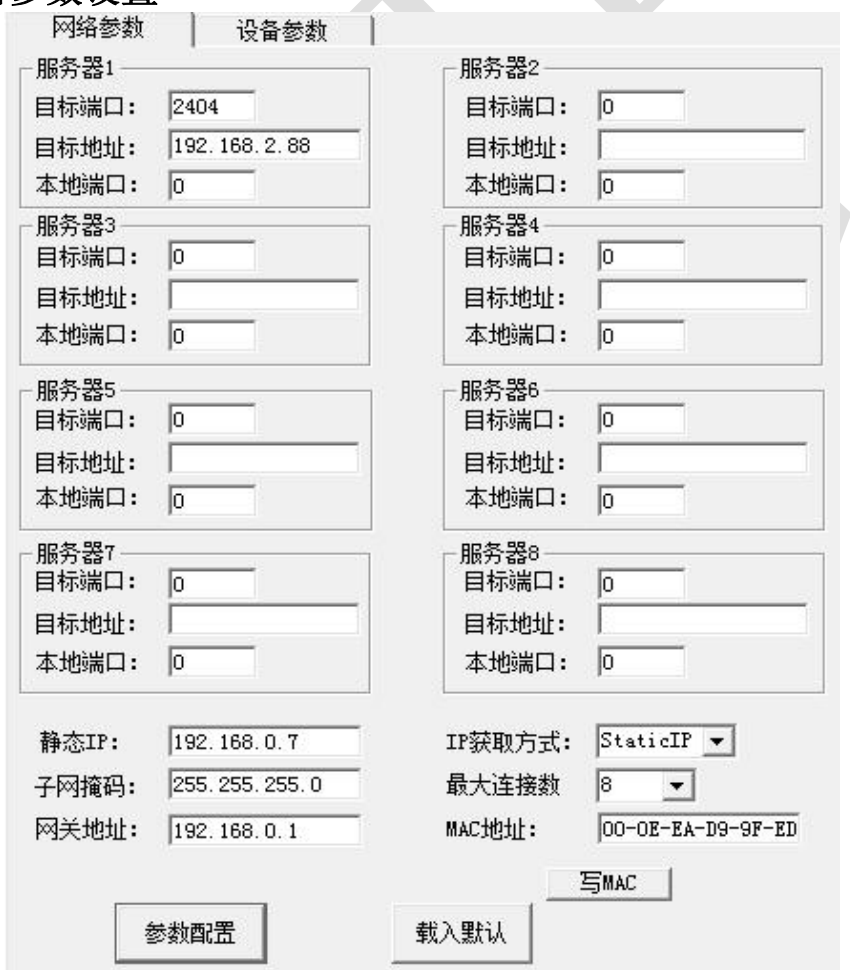

当设备通过网口将数据上传至监控平台时,建议客户只设置服务器 1 的目标地址和目 标端口,同时上传多个服务器不稳定,服务器 2-8 如上图一样清空即可,设备 IP 可设置 为静态 IP 或动态获取 IP。

# 目标参数设置:

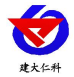

目标端口:监控平台的网络监听端口应与监控平台实际的网络监听端口一致,本公 司 RS-RJ-K 平台默认监听端口为 2404;我公司环境监控云平台监听端口为 8020,若主机 将数据上送至我公司云平台,应将目标端口设置为 8020。

目标地址: 安装监控平台的电脑或服务器的 IP 地址或域名。若设备和监控平台处于 一个局域网内,则目标地址应填写安装监控平台的电脑的 IP 地址即可。若设备上传数据 至我公司环境云平台,则目标地址应填写 hj.jdrkck.com;

本地端口:若本地设有防火墙拦截,可设置为 0。

### 本地参数设置:

IP 获取方式: 若选择"StaticIP"静态 IP 方式, 则设备的静态 IP 地址、子网掩码、 网关地址,都需要手动配置;若选择动态分配 IP 功能,只需要设置"DHCP/autoIP"模式 即可, 此时设备会从上一级网络设备自动获取 IP 地址。

静态 IP、子网掩码、网关地址: IP 获取方式设置为"StaticIP"时, 需要手动设置。

<span id="page-33-0"></span>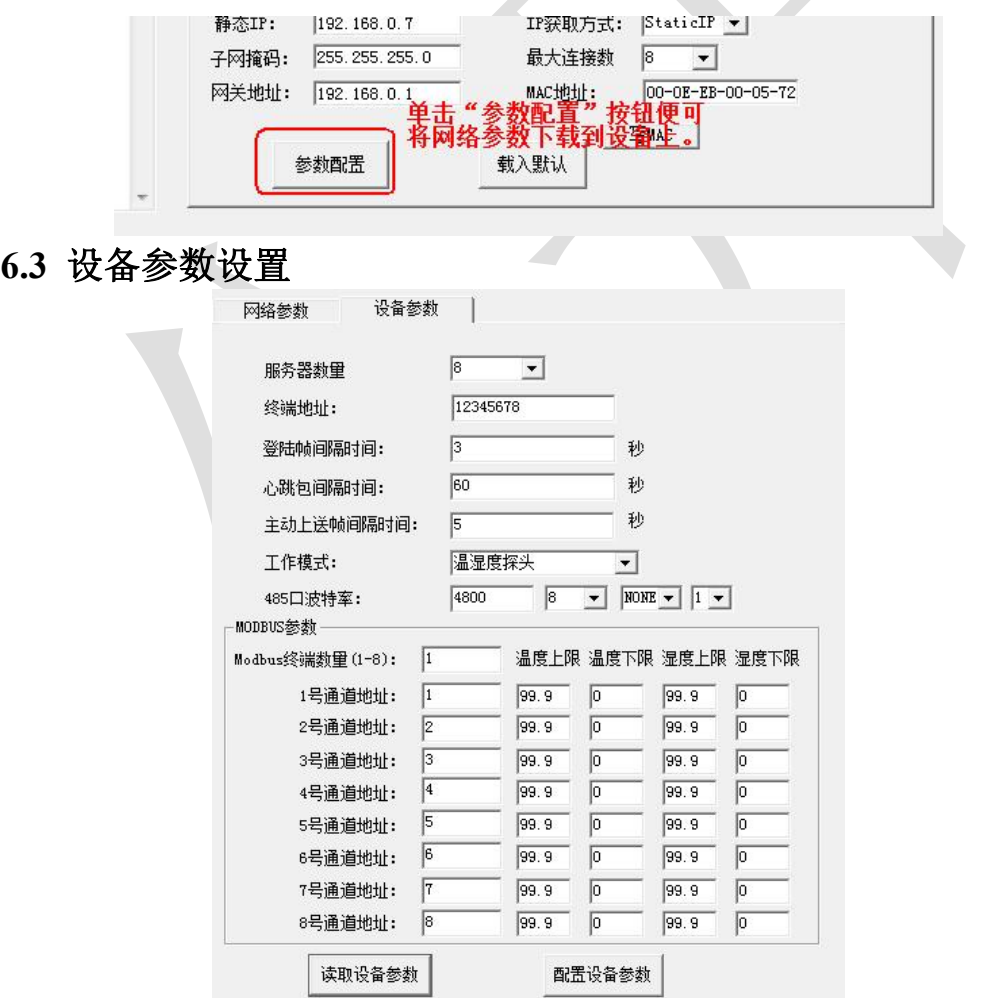

点击"读取设备参数"按钮将设备参数读取到界面,修改设备参数后,点击"配置设 备参数"按钮将参数下载到设备中。

服务器数量: 此处默认为 8, 用户无需修改。

终端地址: 设备的唯一标识,必须为8位地址,监控平台根据本地址区分设备。

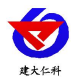

登录帧间隔: 设备上传登录帧的间隔时间, 默认 3s。

心跳包间隔:设备上传心跳的数据帧间隔,一般采用默认值 60,用户不可随意更 改。

主动上送帧间隔: 主动上送帧间隔时间, 默认为 5s, 值越大, 数据刷新越慢, 一般 采用默认值即可。

工作模式:此处无效。

**485** 口波特率:此处无效。

**ModBus** 参数:此处无效。

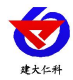

# <span id="page-35-0"></span>**7.** 联系方式

山东仁科测控技术有限公司

营销中心:山东省济南市高新区舜泰广场 8 号楼东座 10 楼整层

邮编:250101

- 电话:400-085-5807
- 传真:(86)0531-67805165
- 网址:[www.rkckth.com](http://www.rkckth.com)
- 云平台地址: [www.0531yun.com](http://www.0531yun.cn)

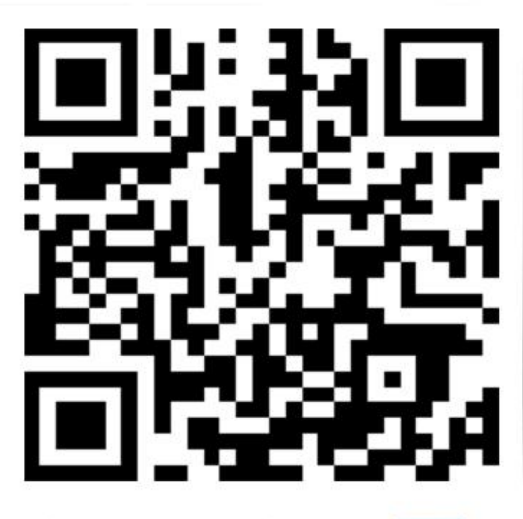

山东仁科测控技术有限公司【官网】

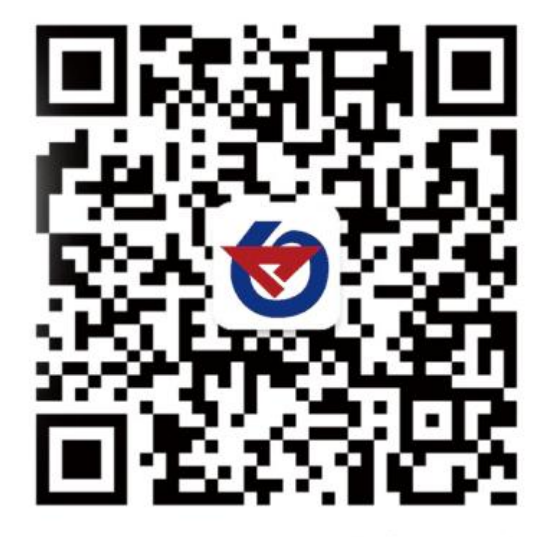

欢迎关注微信公众平台,智享便捷服务

# <span id="page-35-1"></span>**8.** 文档历史

V1.0 文档建立

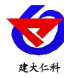

# <span id="page-36-0"></span>附录 平台节点配置

通道编号与上传节点编号一一对应

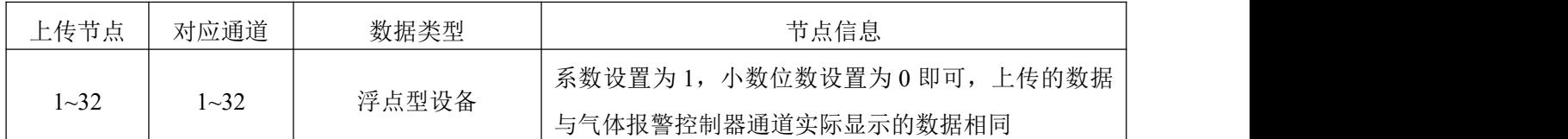

例如:

1、气体报警控制器通道 1 接入的为一氧化碳设备,气体报警控制器通道值显示为 100, 则上传节点选择节点 1, 数据类型选择浮点型设备, 系数选择 1, 小数位数选择 0, 平台 数据显示 100;

2、气体报警控制器通道 5 接入的为氧气设备, 气体报警控制器通道值显示为 20.9, 则上 传节点选择节点 5,数据类型选择浮点型设备,系数选择 1,小数位数选择 1,平台数据 显示 20.9。

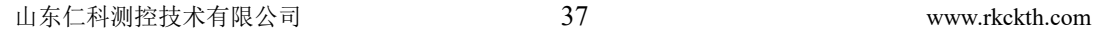